## Release Notes Performance Management

Release 2017-09

Versie 1.0

## Inhoudsopgave

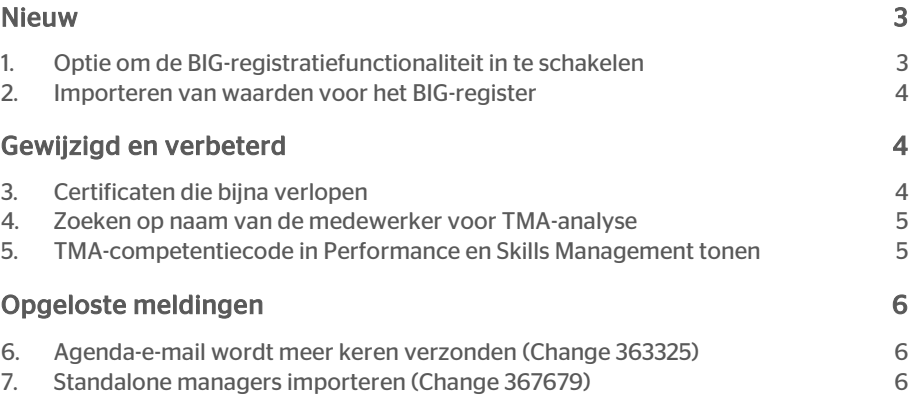

Dit document bevat een beschrijving van nieuwe functionaliteiten en verbeteringen in deze release. De wijzigingen komen deels voort uit meldingen van onze klanten. Waar het relevant is, verwijzen wij met een nummer naar ons interne systeem waarin wij meldingen van klanten (change …..) registreren.

### <span id="page-2-0"></span>Nieuw

### <span id="page-2-1"></span>1. Optie om de BIG-registratiefunctionaliteit in te schakelen

#### Melding

Er is een nieuwe instelling toegevoegd aan de sectie 'Overige instellingen' waar beheerders de BIG-registratiefunctionaliteit kunnen in- en uitschakelen. Standaard is deze optie uitgeschakeld. Zodra deze optie wordt ingeschakeld, verschijnt er een melding dat contact moet worden opgenomen met het Service Center voor het importeren van de gegevens in verband met de BIG-registratie.

#### □ Toon BIG register informatie

Na het aanvinken van het vakje, verschijnt er een bevestigingsdialoog.

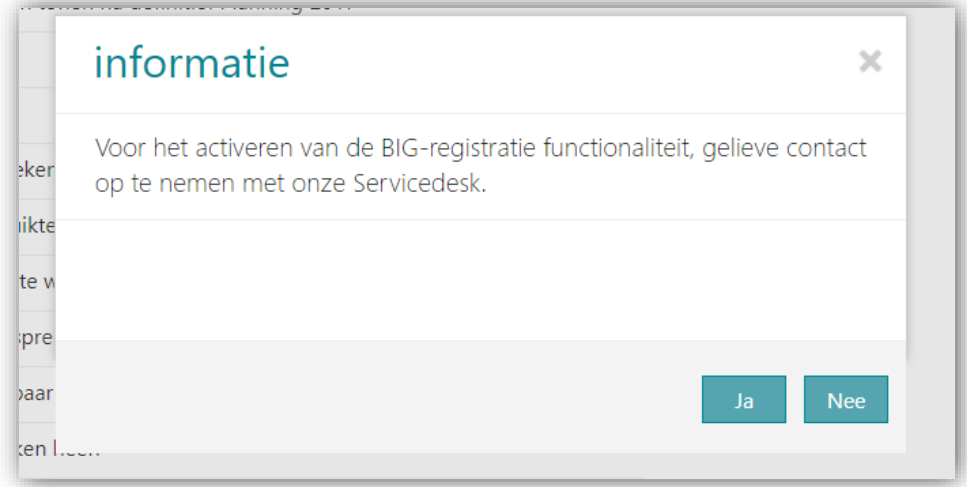

U kunt hiervoor via *Youforce | Serviceplein | Support* een request indienen. Vermeldt in de titel de tekst *Activeren BIG.*

#### Oplossing

Deze nieuwe optie is toegevoegd om de BIG-registratiefunctionaliteit in te kunnen schakelen.

### <span id="page-3-0"></span>2. Importeren van waarden voor het BIGregister

#### Melding

Er is een nieuw achtergrondproces aangemaakt voor het importeren van de BIGregistratiewaarden voor de medewerker.

Het importeerproces is zodanig aangepast dat de benodigde BIG-registratie-informatie wordt verkregen voor de medewerkers die het BIG-register ingeschakeld hebben.

#### Oplossing

<span id="page-3-1"></span>BIG-registratie-informatie wordt geïmporteerd voor bevoegde medewerkers.

## Gewijzigd en verbeterd

### <span id="page-3-2"></span>3. Certificaten die bijna verlopen

#### **Oplossing**

Er is een nieuwe instelling toegevoegd aan de sectie 'Overige instellingen' waar beheerders een herinnering voor het verlopen van certificaten, plus de frequentie van die herinnering, kunnen instellen.

Je kunt instellen of je een e-mail ter herinnering wilt ontvangen als certificaten bijna aflopen. Deze herinneringsmail wordt gebruikt voor normale en BIG-

registratiecertificaten. Standaard wordt de frequentie voor de herinneringsmail op 15 dagen ingesteld. Onderstaande voorbeeld zorgt ervoor dat er elke 15 dagen een e-mail wordt gestuurd. De eerste herinnering wordt 60 dagen voor de verloopdatum gestuurd.

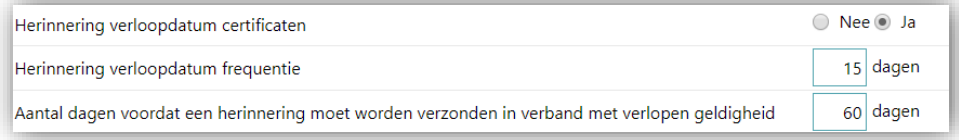

# raei

### <span id="page-4-0"></span>4. Zoeken op naam van de medewerker voor TMA-analyse

#### Melding

Voor de TMA-analyse kan ik niet op de naam van de medewerker zoeken.

#### Oplossing

Er is een nieuwe optie toegevoegd aan TMA. Je kunt medewerkers voor de TMA-analyse uitnodigen door op hun naam te zoeken.

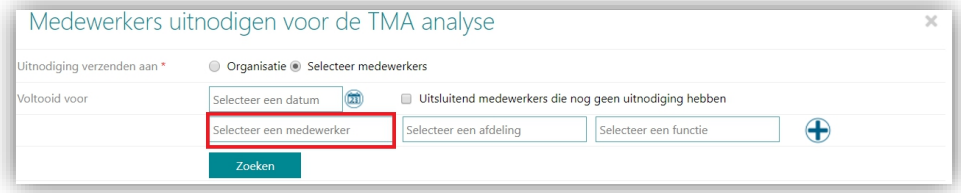

### <span id="page-4-1"></span>5. TMA-competentiecode in Performance en Skills Management tonen

Klanten die TMA hebben ingeschakeld kunnen nu de TMA-code in Performance en Skills Management zien.

In Performance Management op het scherm met het competentieoverzicht.

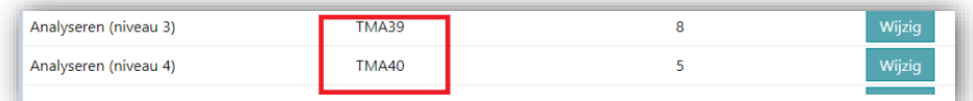

In Skills Management op het scherm met het competentieoverzicht.

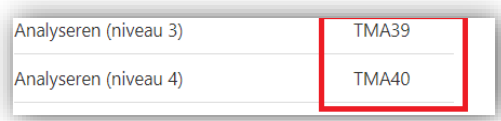

# raei

## <span id="page-5-0"></span>Opgeloste meldingen

### <span id="page-5-1"></span>6. Agenda-e-mail wordt meer keren verzonden (Change 363325)

#### Melding

Toen een manager een gespreksagenda voor nieuwe medewerkers probeerde op te stellen, werden er e-mails gestuurd naar medewerkers die al een e-mail hadden ontvangen.

#### Oplossing

Door de wijziging worden e-mails alleen nog naar medewerkers gestuurd waarvoor recent een agenda is opgesteld.

### <span id="page-5-2"></span>7. Standalone managers importeren (Change 367679)

#### Melding

In sommige gevallen werd het importeren van managers vanwege ongeldige gegevens afgewezen.

#### Oplossing

Uit onderzoek is gebleken dat de gegevens niet ongeldig waren, maar dat het importeerproces veranderd moest worden. We hebben daarom enkele veranderingen doorgevoerd in dit proces waardoor het importeren wel slaagt.

# Release Notes Performance Management

Release 2017-08 Versie 1.0

## Inhoudsopgave

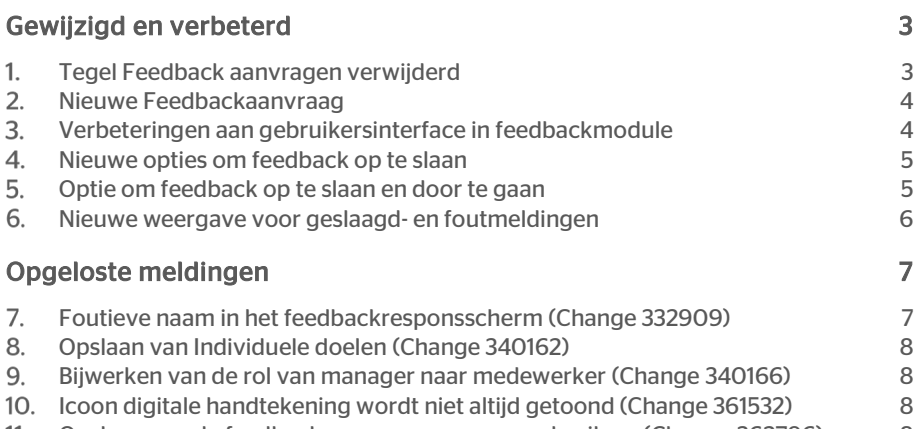

11. [Opslaan van de feedbackrespons voor meer gebruikers \(Change 362796\)](#page-13-3) 8

Dit document beschrijft de nieuwe functionaliteiten en verbeteringen in deze release. De wijzigingen komen deels voort uit meldingen van onze klanten. Waar dit relevant is, verwijzen wij met een nummer in de paragraaftitel naar de identificatie van de betreffende melding (change …..) in ons systeem.

## <span id="page-8-0"></span>Gewijzigd en verbeterd

#### <span id="page-8-1"></span> $1<sub>1</sub>$ Tegel Feedback aanvragen verwijderd

#### Melding

De bestaande tegel voor het aanvragen van feedback is verwijderd omdat de gebruiker feedback kan aanvragen met een nieuwe Feedback-tegel (Deze tegel krijgt zowel lees- als aanvraagopties)

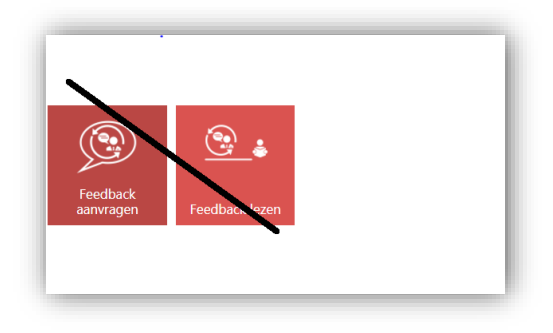

Er is een nieuwe Feedback-tegel geplaatst, zoals hieronder wordt getoond.

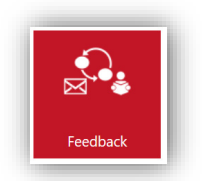

#### **Oplossing**

Twee Feedback-tegels zijn samengevoegd tot één tegel die het zowel mogelijk maakt feedback te initiëren als opgeslagen feedback te lezen.

### <span id="page-9-0"></span>2. Nieuwe Feedbackaanvraag

#### Melding

De gebruiker kan een nieuwe Feedbackaanvraag toevoegen door te klikken op het icoon dat in de nieuwe Feedback-tegel beschikbaar is, zoals hieronder wordt getoond

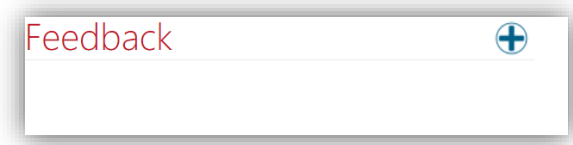

#### **Oplossing**

De gebruiker kan het '+' icoon gebruiken om nieuwe Feedback voor de werknemer te initiëren

### <span id="page-9-1"></span>Verbeteringen aan gebruikersinterface in feedbackmodule

#### Melding

Er is nu een nieuwe verbeterde en vereenvoudigde gebruikersinterface voor de feedbackmodule (in lijn met de Gespreksmodule)

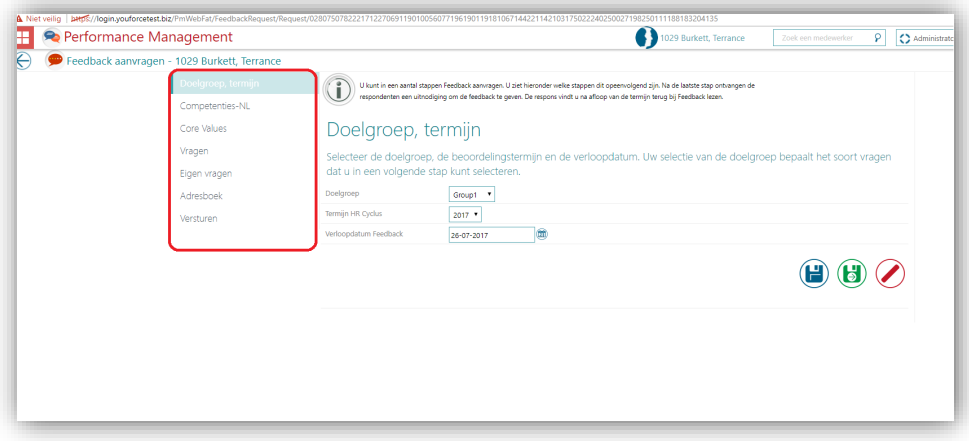

#### **Oplossing**

De gebruikersinterface voor het initiëren van feedback is veranderd. We tonen nu verticale in plaats van horizontale menu's.

#### <span id="page-10-0"></span>Nieuwe opties om feedback op te slaan  $\mathbf{4}$ .

#### Melding

De gebruiker kan de feedbackinformatie nu opslaan door te klikken op de gemarkeerde opties hieronder

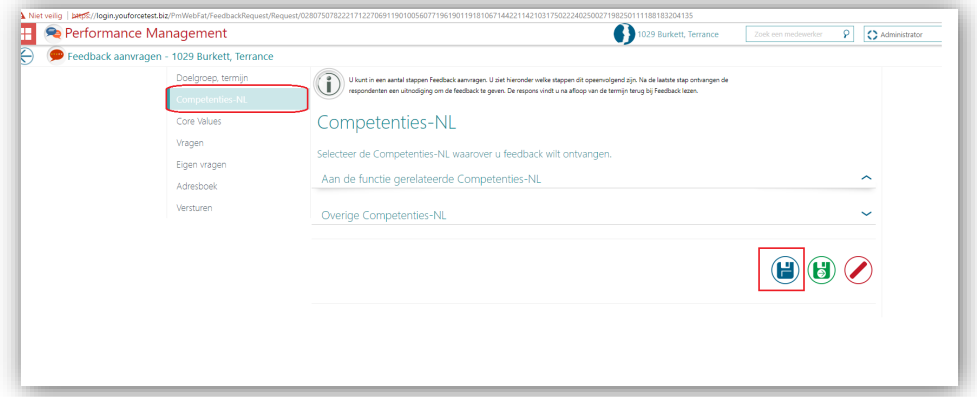

#### **Oplossing**

De gebruiker kan de feedbackinformatie nu opslaan door te klikken op een van de twee tabs, opslaan (blauwe afbeelding) en opslaan en doorgaan (groene afbeelding)

## <span id="page-10-1"></span>5. Optie om feedback op te slaan en door te gaan

#### Melding

Met een nieuwe icoon voor bewerken in de Feedback-tegel kan de gebruiker verdergaan met de opgeslagen feedback. De opgeslagen Feedback-groepsinformatie wordt gegeven zoals hieronder getoond.

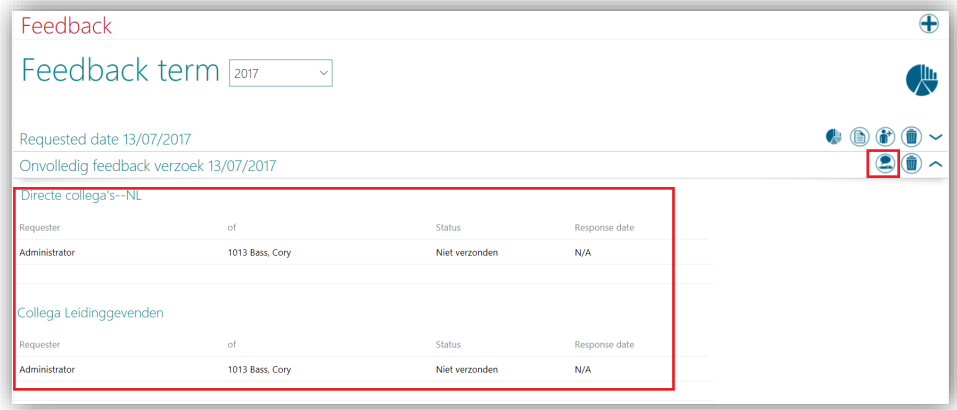

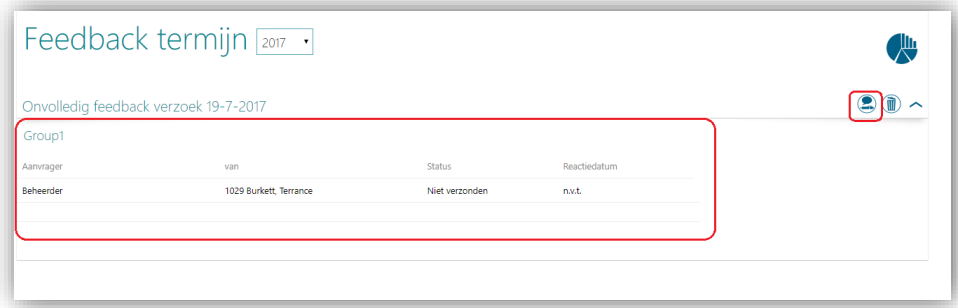

#### **Oplossing**

Er is nu een nieuwe icoon waarmee de gebruiker kan verdergaan met het bewerken van opgeslagen feedback.

### <span id="page-11-0"></span>6. Nieuwe weergave voor geslaagd- en foutmeldingen

#### Melding

Er is nu een nieuwe optie om Geslaagd- en Foutmeldingen te tonen

#### Geslaagd -

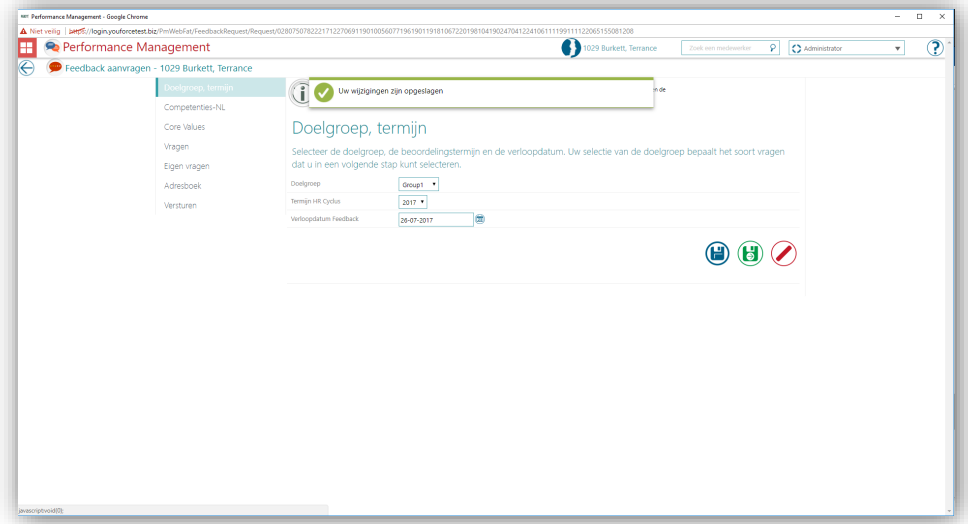

Fout -

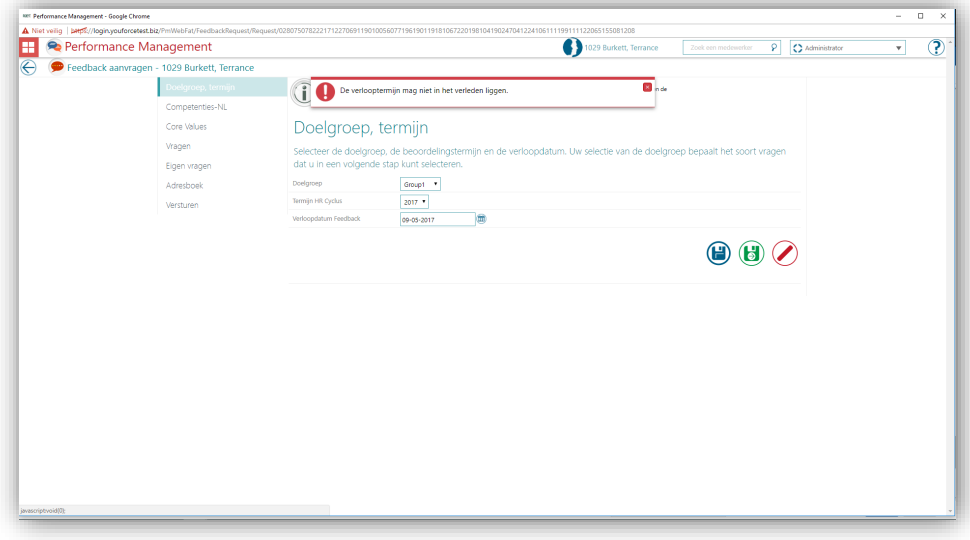

#### **Oplossing**

<span id="page-12-0"></span>We hebben een nieuwe weergave voor geslaagd- en foutmeldingen, vergelijkbaar met het feedbackresponsscherm, gemaakt.

## Opgeloste meldingen

### <span id="page-12-1"></span>Foutieve naam in het feedbackresponsscherm (Change 332909)

#### Melding

Bij het indienen van een feedbackrespons voor een medewerker bleek soms de naam van een andere medewerker getoond te worden.

#### Oplossing

Door de doorgevoerde veranderingen wordt nu de naam van de juiste medewerker getoond.

### <span id="page-13-0"></span>Opslaan van Individuele doelen (Change 340162)

#### Melding

Er is sprake van inconsequent gedrag bij het opslaan van individuele doelen voor een medewerker. Als de gebruiker doelen vanaf de gesprekstab of de tab voor individuele doelen probeert toe te voegen/te bewerken, worden gegevens soms wel en soms niet opgeslagen.

#### **Oplossing**

<span id="page-13-1"></span>Door de doorgevoerde veranderingen worden individuele doelen nu goed opgeslagen.

### Bijwerken van de rol van manager naar medewerker (Change 340166)

#### Melding

Een manager die geen medewerkers onder zich heeft, wordt toch als manager getoond in de module

#### **Oplossing**

Door de doorgevoerde veranderingen wordt de rol van manager nu bijgewerkt naar medewerker als de manager geen medewerkers onder zich heeft.

### <span id="page-13-2"></span>10. Icoon digitale handtekening wordt niet altijd getoond (Change 361532)

#### Melding

Hoewel de eerste manager het gesprek van een medewerker heeft ondertekend, wordt het nieuw toegevoegde icoon niet getoond in het overzicht scherm.

#### **Oplossing**

Door de doorgevoerde veranderingen wordt nu het icoon getoond als de eerste manager het gesprek heeft ondertekend.

### <span id="page-13-3"></span>Opslaan van de feedbackrespons voor meer gebruikers (Change 362796)

#### Melding

Een aantal gebruikers heeft gemeld dat de scores niet worden opgeslagen als zijn hun feedbackrespons proberen te geven.

#### Oplossing

Door de doorgevoerde veranderingen worden de feedbackresultaten nu goed opgeslagen.

## Release Notes Performance Management

Release 2017-07

Versie 2.0

## Inhoudsopgave

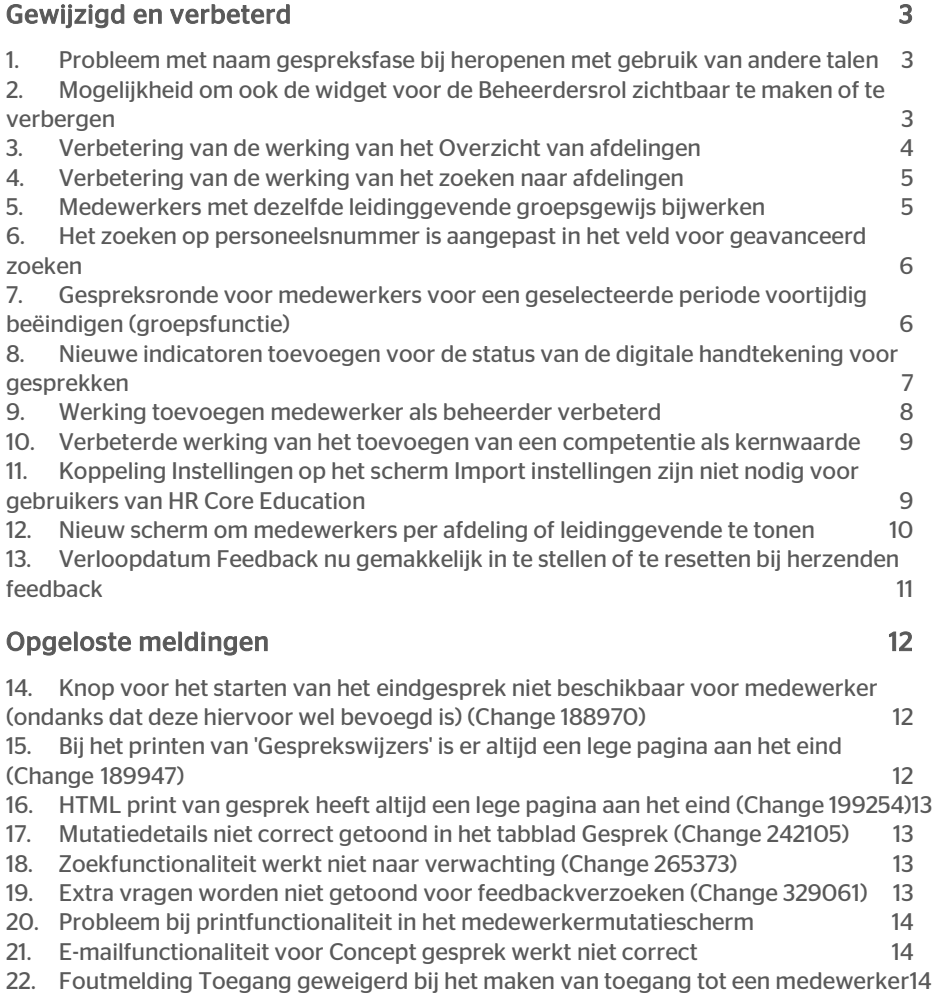

Dit document bevat een beschrijving van nieuwe functionaliteiten en verbeteringen in deze release. De wijzigingen komen deels voort uit meldingen van onze klanten. Waar het relevant is, verwijzen wij met een nummer naar ons interne systeem waarin wij meldingen van klanten (change …..) registreren.

## <span id="page-17-0"></span>Gewijzigd en verbeterd

### <span id="page-17-1"></span>1. Probleem met naam gespreksfase bij heropenen met gebruik van andere talen

#### Melding

Na het heropenen van een status van een gesprek in een andere taal dan Nederlands toont de naam niet de juiste datum.

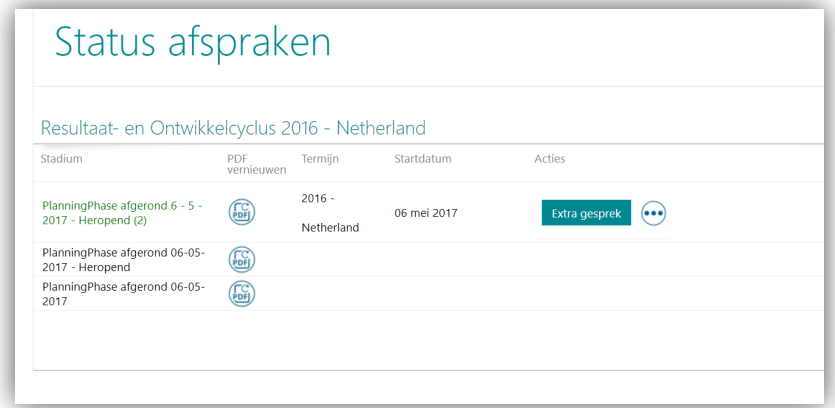

#### **Oplossing**

<span id="page-17-2"></span>Nu wordt de correcte datum getoond in alle talen.

### 2. Mogelijkheid om ook de widget voor de Beheerdersrol zichtbaar te maken of te verbergen

#### Melding

Beheerders kunnen niet selecteren of de gesprekswidget al dan niet wordt geladen.

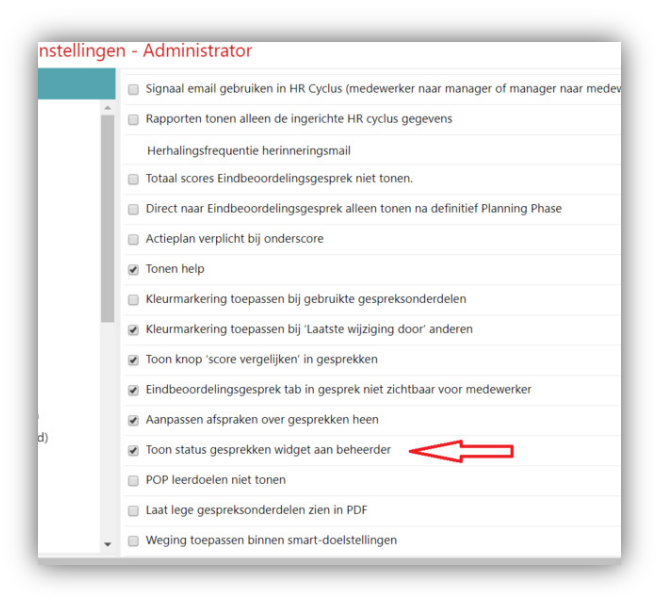

#### **Oplossing**

De optie is toegevoegd. Door dit onder Beheer te activeren wordt de wizard op de startpagina van de beheerder getoond.

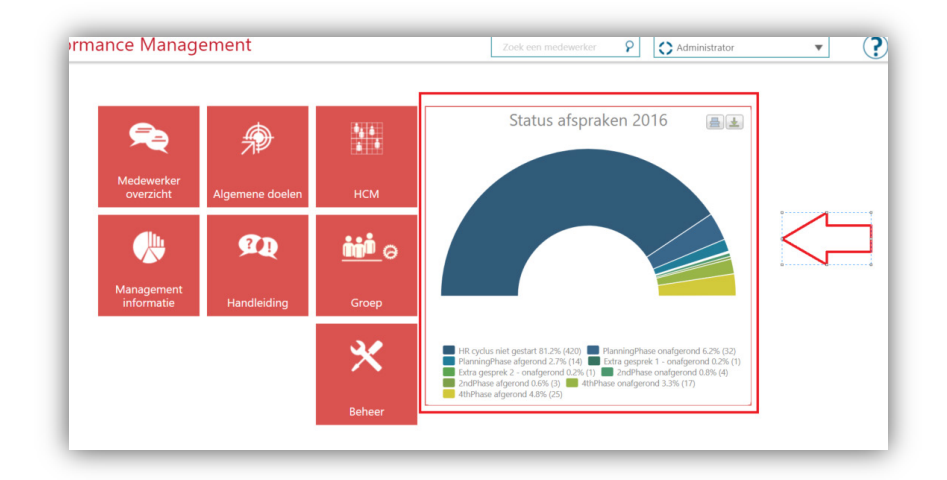

### <span id="page-18-0"></span>3. Verbetering van de werking van het Overzicht van afdelingen

#### Melding

De werking van het scherm met het Overzicht van afdelingen moest verbeterd worden.

#### **Oplossing**

De doorgevoerde wijzigingen hebben het laden van de pagina aanzienlijk verbeterd.

# rae:

### <span id="page-19-0"></span>4. Verbetering van de werking van het zoeken naar afdelingen

#### Melding

De werking van de zoekfunctie voor afdelingen moest verbeterd worden.

#### **Oplossing**

<span id="page-19-1"></span>De doorgevoerde wijzigingen hebben het laden van de pagina aanzienlijk verbeterd.

### 5. Medewerkers met dezelfde leidinggevende groepsgewijs bijwerken

#### Melding

Er was een mechanisme voor groepsgewijs importeren nodig voor klanten die geen HR Core applicatie gebruiken, zodat zij meer medewerkers met dezelfde leidinggevende tegelijk kunnen bijwerken.

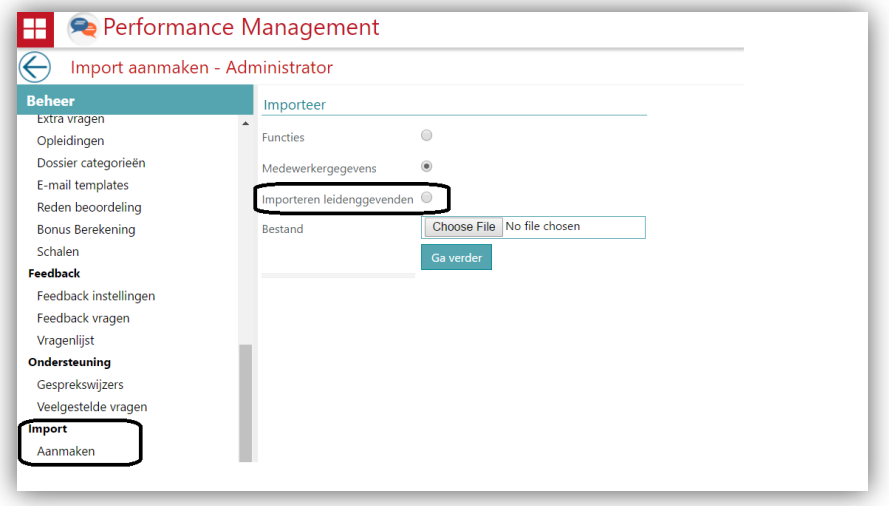

#### **Oplossing**

Deze optie is zowel aan Performance Management als aan Opleidingsmanagement toegevoegd.

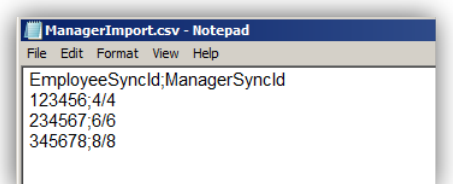

# raei

<span id="page-20-0"></span>Het CSV-bestand moet er zo uit zien.

### 6. Het zoeken op personeelsnummer is aangepast in het veld voor geavanceerd zoeken

#### Melding

Om een medewerker te zoeken in het scherm voor geavanceerd zoeken, moest het volledige personeelsnummer worden ingevoerd.

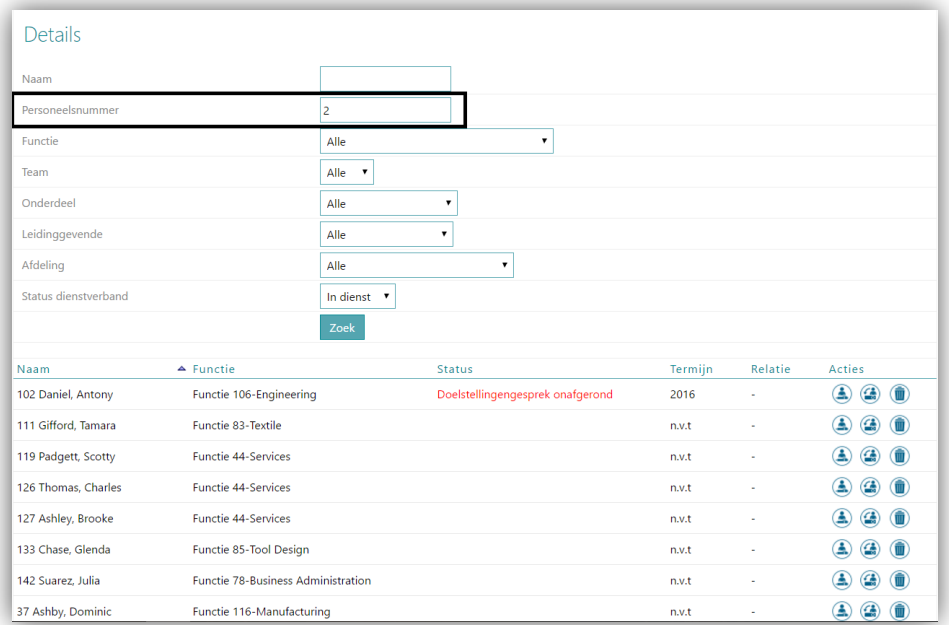

#### **Oplossing**

In het scherm voor geavanceerd zoeken kan nu naar een medewerker worden gezocht door slechts een deel van het personeelsnummer in te voeren.

### <span id="page-20-1"></span>7. Gespreksronde voor medewerkers voor een geselecteerde periode voortijdig beëindigen (groepsfunctie)

#### Melding

Er was een optie nodig om gespreksrondes groepsgewijs voortijdig te beëindigen, op basis van de geselecteerde periode (Termijn). Het bevoegdheidsniveau hiervoor moet Beheerder zijn.

# raei

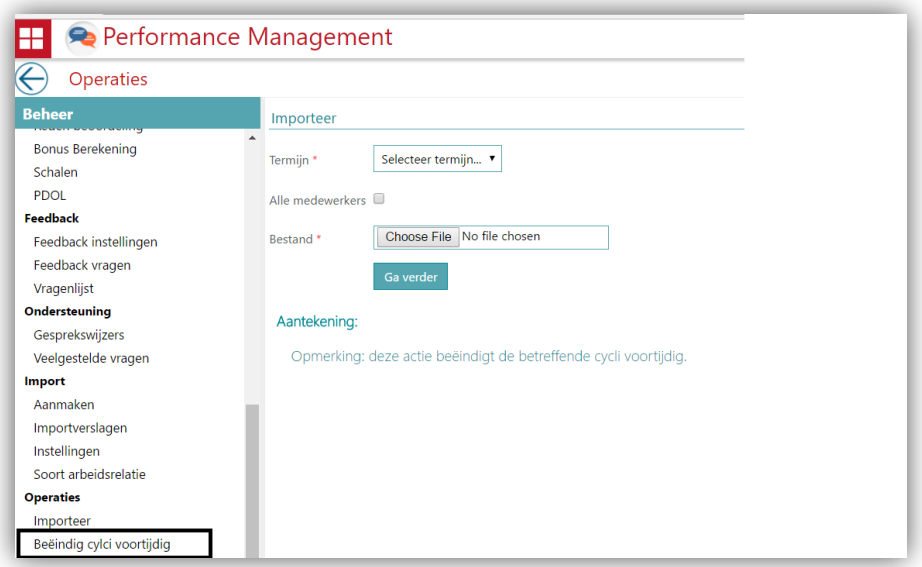

#### **Oplossing**

Voor deze optie verschijnt de link voor het toevoegen van het vereiste bestand alleen als de instelling *BulkReview (GroepsgewijsGesprek)* is ingeschakeld voor de klant.

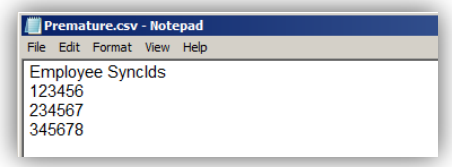

Het CSV-bestand moet er zo uit zien.

Voor dit process moet u online contact opnemen met ons Service Center door ITRP request in te dienen.

### <span id="page-21-0"></span>8. Nieuwe indicatoren toevoegen voor de status van de digitale handtekening voor gesprekken

#### Melding

Een gesprek wordt digitaal ondertekend door een leidinggevende. Het was echter niet duidelijk wie er had ondertekend: de eerste manager, de tweede manager of allebei. Er was een indicator nodig.

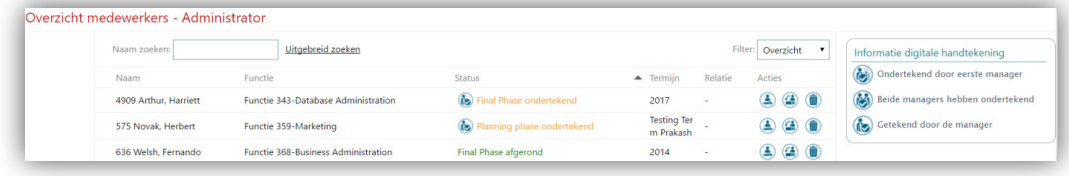

#### **Oplossing**

Het overzichtsscherm bevat nu een nieuwe legenda met icoontjes die aangeven wie voor het gesprek heeft getekend.

### <span id="page-22-0"></span>9. Werking toevoegen medewerker als beheerder verbeterd

#### Melding

De werking van de pagina waar een medewerker als beheerder wordt ingesteld moest verbeterd worden.

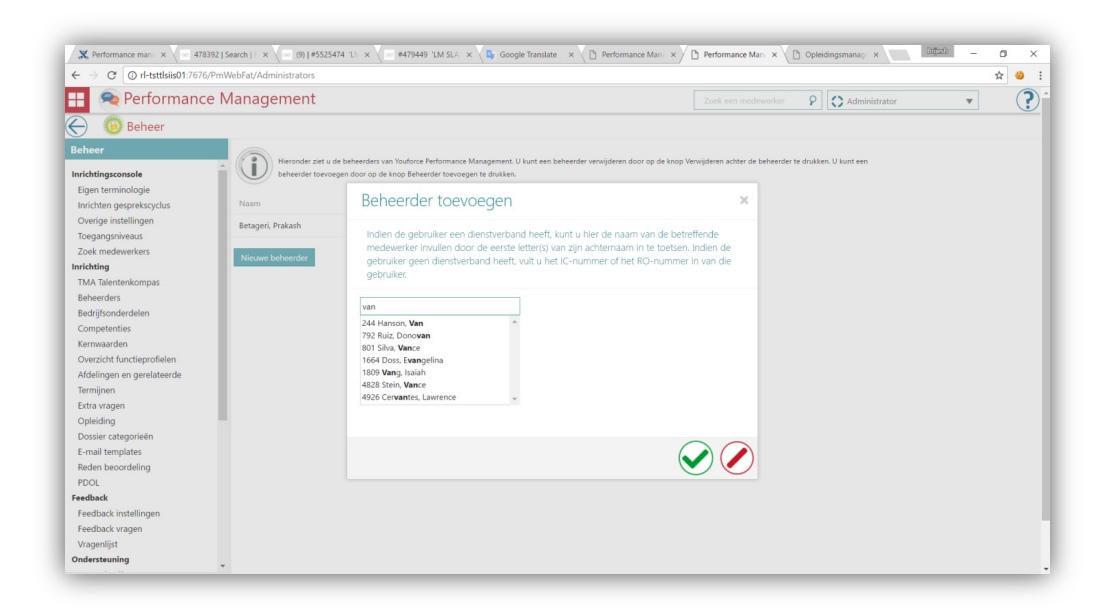

#### **Oplossing**

Om naar een medewerker te zoeken, hoeft u nu slechts drie tekens of meer in te voeren om de gefilterde lijst met medewerkers te zien. Ook het laden van de pagina is verbeterd

# rae<sup>-</sup>

### <span id="page-23-0"></span>10. Verbeterde werking van het toevoegen van een competentie als kernwaarde

#### Melding

De werking van de pagina waar competenties als kernwaarden worden toegevoegd moest verbeterd worden.

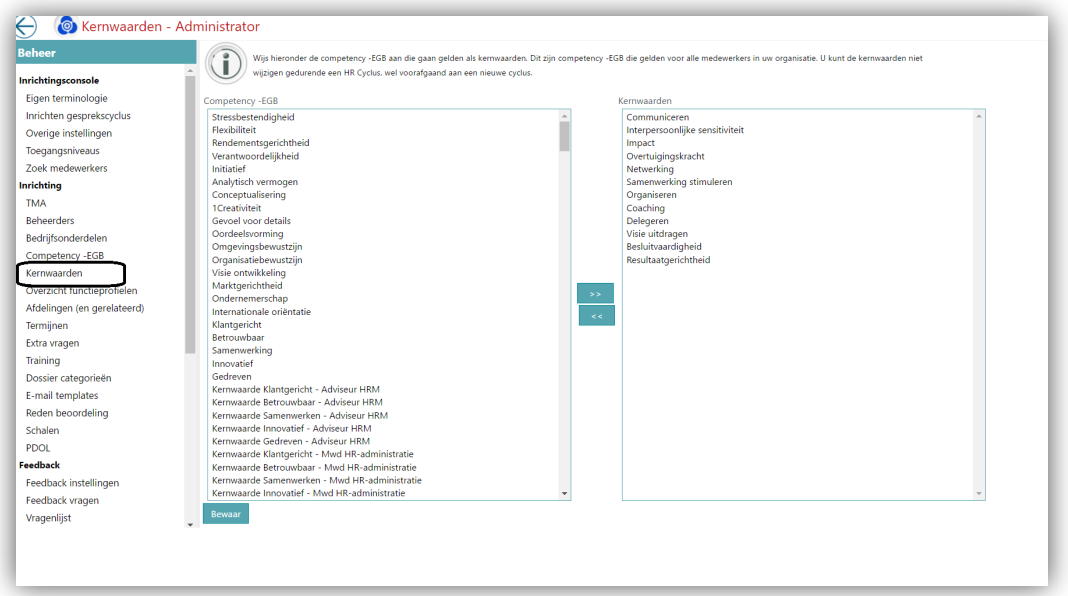

#### **Oplossing**

<span id="page-23-1"></span>De doorgevoerde wijzigingen hebben het laden van de pagina aanzienlijk verbeterd.

### 11. Koppeling Instellingen op het scherm Import instellingen zijn niet nodig voor gebruikers van HR Core Education

#### Melding

Deze koppeling was verwarrend voor gebruikers van HR Core Education aangezien er geen e-mail bij afkeur van het importeren wordt verstuurd voor deze HR Coreapplicatie.

#### **Oplossing**

Bij gebruik door HR Core Education-klanten verschijnt deze koppeling niet meer.

### <span id="page-24-0"></span>12. Nieuw scherm om medewerkers per afdeling of leidinggevende te tonen

#### Melding

De medewerker had in zijn rol als Administrator een overzicht nodig van alle medewerkers per afdeling of per leidinggevende. Naast dit overzicht werd er ook om een exportfunctie gevraagd.

#### **Oplossing**

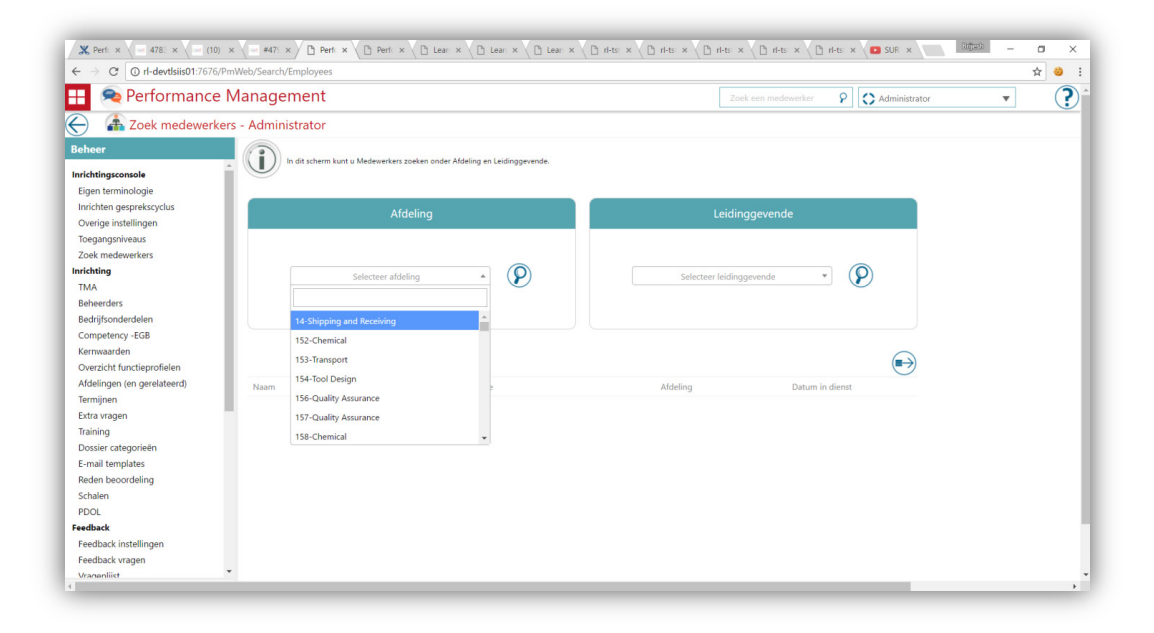

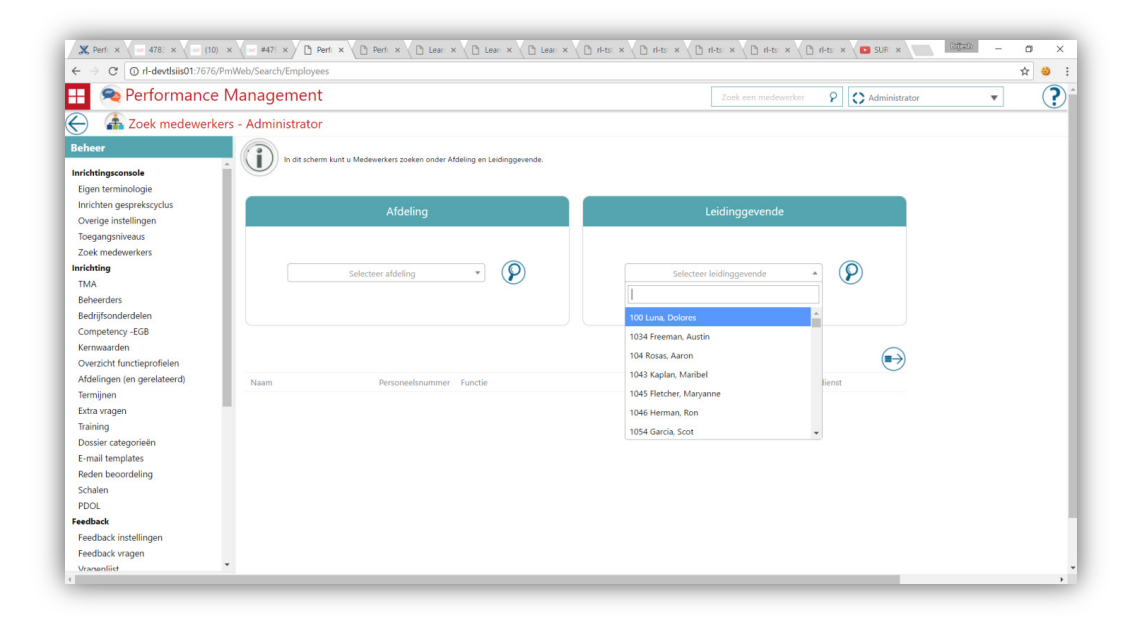

Het nieuwe scherm kan in het Beheerscherm worden opgeroepen. Hier kan de administrator alle medewerkers in een bepaalde afdeling of onder een specifieke leidinggevende zoeken. Het is een 'OF' zoekopdracht waarbij telkens slechts één zoekfilter tegelijk kan worden gebruikt. Het selecteren van een afdeling maakt automatisch het veld bij *Leidinggevende* leeg en omgekeerd.

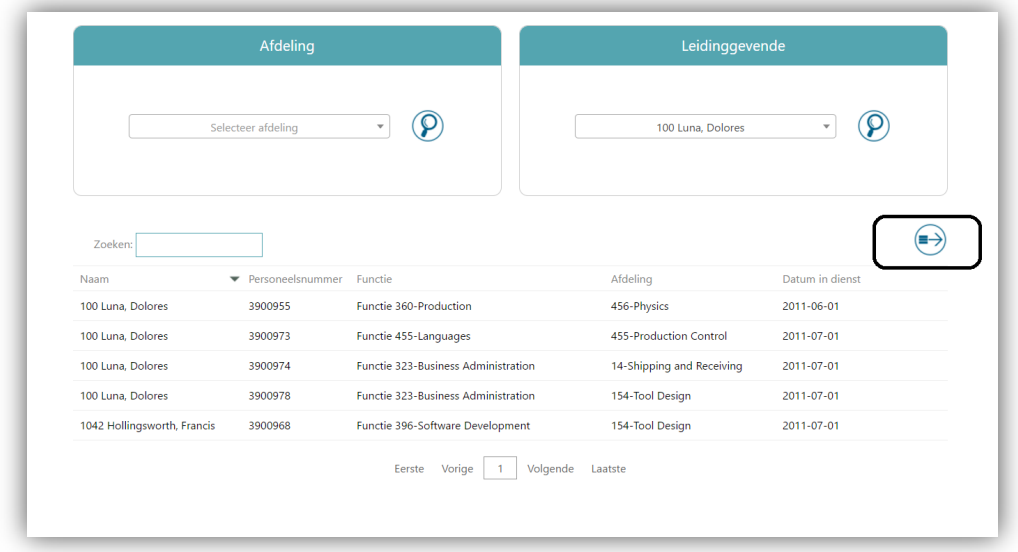

Ook wordt de optie van exporteren naar Excel op deze pagina aangeboden. Door eenmaal op de knop te klikken wordt het zoekresultaat naar Excel geëxporteerd.

### <span id="page-25-0"></span>13. Verloopdatum Feedback nu gemakkelijk in te stellen of te resetten bij herzenden feedback

#### Melding

Gebruikers konden het feedbackverzoek niet opnieuw verzenden als de verloopdatum voor de feedback verstreken was.

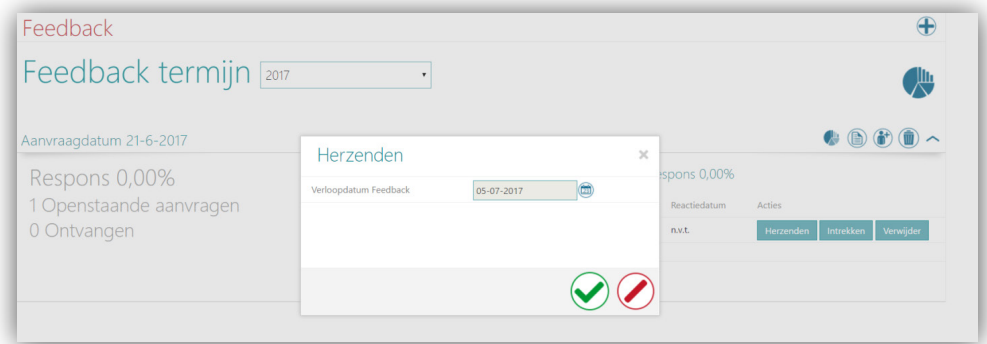

# rae:

#### **Oplossing**

<span id="page-26-0"></span>Er verschijnt nu een nieuwe pop-up als het herzenden wordt gestart en de verloopdatum voor de feedback verstreken is. De gebruiker kan nu een nieuwe verloopdatum selecteren alvorens het verzoek voor feedback opnieuw te zenden.

## Opgeloste meldingen

### <span id="page-26-1"></span>14. Knop voor het starten van het eindgesprek niet beschikbaar voor medewerker (ondanks dat deze hiervoor wel bevoegd is) (Change 188970)

#### Melding

Hoewel ze wel bevoegd waren, was de knop voor het starten van het eindgesprek niet beschikbaar voor medewerkers. Dit doet zich alleen voor als klanten alleen de eindfase laten inschakelen.

#### **Oplossing**

Er zijn veranderingen doorgevoerd waardoor het eindgesprek op de juiste manier wordt gestart.

### <span id="page-26-2"></span>15. Bij het printen van 'Gesprekswijzers' is er altijd een lege pagina aan het eind (Change 189947)

#### Melding

Bij het gebruik van Internet Explorer leidde het printen van 'Gesprekswijzers' altijd tot een lege pagina aan het eind.

#### **Oplossing**

De printfunctionaliteit is geoptimaliseerd zodat er nu geen extra pagina meer wordt geprint.

# raei

### <span id="page-27-0"></span>16. HTML print van gesprek heeft altijd een lege pagina aan het eind (Change 199254)

#### Melding

Bij het gebruik van Internet Explorer leidde het printen van een gesprek vanaf de internetpagina altijd tot een lege pagina aan het eind.

#### **Oplossing**

De printfunctionaliteit is geoptimaliseerd zodat er nu geen extra pagina meer wordt geprint.

#### Bekend probleem

<span id="page-27-1"></span>De oplossing werkt niet voor Microsoft Edge 38.14393.1066.0.

### 17. Mutatiedetails niet correct getoond in het tabblad Gesprek (Change 242105)

#### Melding

Mutatiedetails worden niet correct getoond in het tabblad Gesprek van de rubriek 'Totaalbeeld' in een gesprek.

#### **Oplossing**

<span id="page-27-2"></span>Er zijn veranderingen doorgevoerd waardoor de mutatiedetails getoond worden.

### 18. Zoekfunctionaliteit werkt niet naar verwachting (Change 265373)

#### Melding

Globaal zoeken naar de rol MOC leverde niet de juiste set resultaten op.

#### **Oplossing**

<span id="page-27-3"></span>Er zijn veranderingen doorgevoerd waardoor de juiste set resultaten getoond wordt.

### 19. Extra vragen worden niet getoond voor feedbackverzoeken (Change 329061)

#### Melding

Bij een verzoek om feedback voor een medewerker worden de extra vragen niet getoond als er geen algemene vragen worden geselecteerd bij het initiëren van een feedbackverzoek.

#### **Oplossing**

<span id="page-28-0"></span>Er zijn veranderingen doorgevoerd waardoor de extra vragen gepresenteerd worden.

### 20. Probleem bij printfunctionaliteit in het medewerkermutatiescherm

#### Melding

Als geprobeerd wordt de mutatieresultaten van een medewerker te printen verschijnt er een leeg scherm.

#### **Oplossing**

Er zijn veranderingen doorgevoerd waardoor het scherm goed gepresenteerd wordt.

#### Bekend probleem

<span id="page-28-1"></span>De oplossing werkt niet voor Microsoft Edge 38.14393.1066.0.

### 21. E-mailfunctionaliteit voor Concept gesprek werkt niet correct

#### Melding

Zelfs als de instelling *Concept gesprek naar leidinggevende* wordt ingeschakeld voor de klant en de medewerker op de vink box *Concept gesprek* klikt, wordt er nog steeds een e-mail naar de medewerker gestuurd in plaats van naar de leidinggevende.

#### **Oplossing**

Er zijn veranderingen doorgevoerd waardoor het proces wel goed werkt. De leidinggevende ontvangt nu de e-mail.

### <span id="page-28-2"></span>22. Foutmelding Toegang geweigerd bij het maken van toegang tot een medewerker

#### Melding

Er verschijnt een melding *Toegang geweigerd* als getracht wordt toegang te verkrijgen tot bepaalde medewerkers, hoewel de leidinggevende daarvoor bevoegd is.

#### **Oplossing**

Er zijn veranderingen doorgevoerd waardoor de bevoegdheid wel goed wordt verwerkt.

# Release Notes Performance Management

Release 2017-06

Versie 1.0

## Inhoudsopgave

#### Opgeloste meldingen and a state of the state of the state of the state of the state of the state of the state o

1. [Percentages bedrijfsonderdeel niet aan te passen](#page-31-1) (Change 453736) 3

Performance Management – Versie 1.0 Release 2017-06 Blad 2 van 3 van 3 van 3 van 3 van 3 van 3 van 3 van 3 van 3 van 3 van 3 van 3 van 3 van 3 van 3 van 3 van 3 van 3 van 3 van 3 van 3 van 3 van 3 van 3 van 3 van 3 van 3 van 3 van 3 van 3 van 3 van 3 van 3 v

Dit document bevat een beschrijving van nieuwe functionaliteiten en verbeteringen in deze release. De wijzigingen komen deels voort uit meldingen van onze klanten. Waar het relevant is, verwijzen wij met een nummer naar ons interne systeem waarin wij meldingen van klanten (change …..) registreren.

## <span id="page-31-0"></span>Opgeloste meldingen

### <span id="page-31-1"></span>1. Percentages bedrijfsonderdeel niet aan te passen (Change 453736)

#### Melding

Wanneer u gebruik maakt van een Performance Management omgeving met *weging op basis van percentages* was het niet mogelijk om percentages te wijzigen, of toe te voegen bij *Beheer | Bedrijfsonderdelen*.

#### **Oplossing**

Na installatie van deze release is het weer mogelijk om deze percentages te wijzigen.

# Release Notes Performance Management

Release 2017-05 Versie 1.0

## Inhoudsopgave

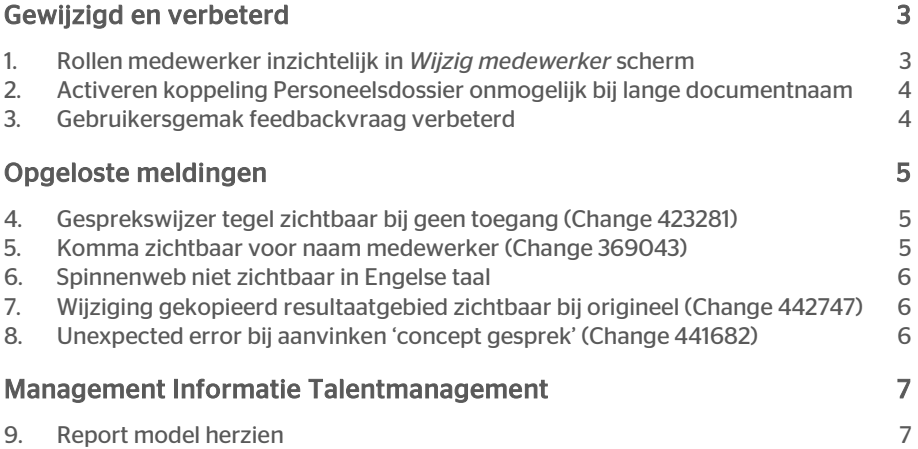

Dit document bevat een beschrijving van nieuwe functionaliteiten en verbeteringen in deze release. De wijzigingen komen deels voort uit meldingen van onze klanten. Waar het relevant is, verwijzen wij met een nummer naar ons interne systeem waarin wij meldingen van klanten (change …..) registreren.

## <span id="page-34-0"></span>Gewijzigd en verbeterd

### <span id="page-34-1"></span>1. Rollen medewerker inzichtelijk in *Wijzig medewerker* scherm

#### Waarom

Sinds enige tijd is het voor een gebruiker in Performance Management mogelijk om meerdere rollen te hebben. Denk hierbij bijvoorbeeld aan een combinatie van de rol Manager en HR professional. Omdat de rollen drop-down op het *Wijzig medewerker* scherm slechts bedoeld is om iemand een rol toe te kennen en dus slechts de laatst toegewezen rol liet zien na opslaan, was het voor de beheerder niet echt inzichtelijk welke rollen aan een gebruiker zijn toegekend.

#### Hoe

Na installatie van deze release is het op het *Wijzig medewerker* scherm zichtbaar welke rollen een gebruiker heeft.

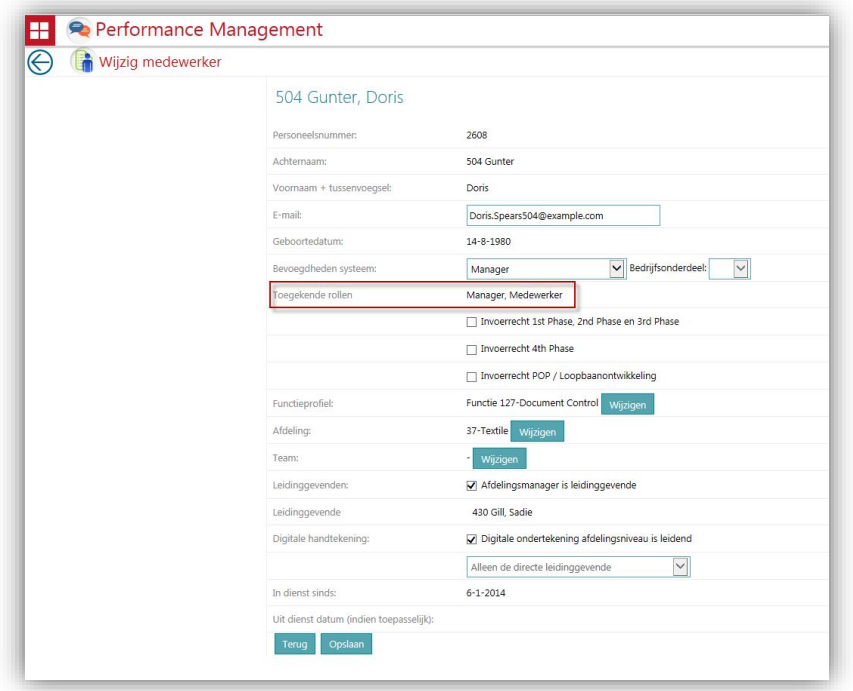

#### Uw actie

Een aanvullende actie is niet benodigd. Na installatie van deze release is deze functionaliteit automatisch beschikbaar.

### <span id="page-35-0"></span>2. Activeren koppeling Personeelsdossier onmogelijk bij lange documentnaam

#### Waarom

Het is reeds enige tijd mogelijk om definitieve gespreksverslagen (PDF) automatisch toe te laten voegen aan Personeelsdossier Online. De naam van het document bestaat uit een combinatie van de gespreksnaam en de termijnnaam. Voor een documentnaam hanteert Personeelsdossier een maximum van 50 tekens. Wanneer de naam vanuit Performance Management langer was dan 50 tekens, werd dit document afgekeurd door PDOL.

#### Hoe

Na installatie van deze release is het niet meer mogelijk om de koppeling met Personeelsdossier te activeren (bij Beheer – PDOL) wanneer de combinatie van gespreksnaam en termijnnaam langer is dan 50 tekens. U dient dan eerst ofwel de gespreksnaam, ofwel de termijnnaam aan te passen. Let op: omdat bij het aanzetten van deze koppeling ook de historie naar Personeelsdossier wordt verzonden, geldt dit ook voor gespreksnamen of termijnnamen uit het verleden.

Wijzigt u een van de namen na activeren van de koppeling waardoor de combinatie langer dan 50 tekens wordt, zal Performance Management de naam afbreken tot 50 tekens alvorens het document naar Personeelsdossier te versturen.

#### Uw actie

Er is geen aanvullende actie benodigd. Met klanten die de koppeling reeds geactiveerd hebben en een combinatie hebben langer dan 50 tekens, is reeds door de Servicedesk contact opgenomen.

### <span id="page-35-1"></span>3. Gebruikersgemak feedbackvraag verbeterd

#### Waarom

Sinds de 2017-04 release is het mogelijk om vragenlijsten toe te voegen aan een feedback aanvraag. U kunt via Beheer - feedbackvragen vragen toevoegen en wijzigen. Deze vraag werd dan in een nieuw scherm geopend. In de praktijk blijkt echter dat bij het toevoegen van meerdere vragen, het gebruikersgemak verhoogd wordt, wanneer dit in een pop-up kan en meerdere vragen in één keer toegevoegd kunnen worden.

#### Hoe

Na installatie van deze release wordt bij het aanpassen van feedback vragen een popup getoond, waarin u deze handeling eenvoudig kunt uitvoeren.

# rae:

Bij het toevoegen van een vraag, wordt u geleid naar een scherm waar u in één handeling, meerdere vragen kunt toevoegen.

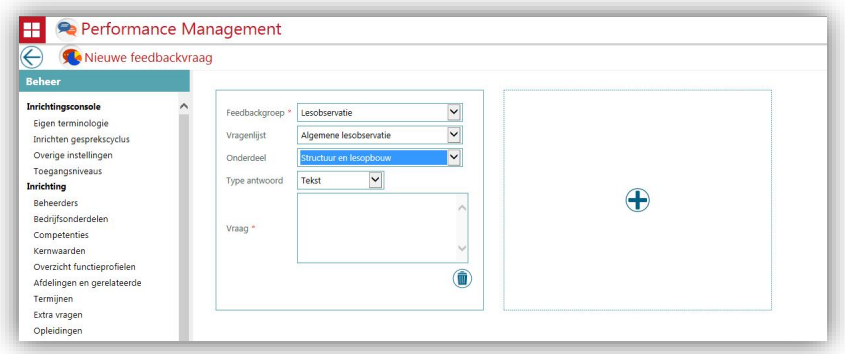

#### Uw actie

<span id="page-36-0"></span>Er is geen aanvullende actie benodigd, de functionaliteit is na het installeren van de release direct beschikbaar.

## Opgeloste meldingen

### <span id="page-36-1"></span>4. Gesprekswijzer tegel zichtbaar bij geen toegang (Change 423281)

#### Melding

Wanneer een gebruiker geen toegang heeft tot alle gesprekswijzers en veel gestelde vragen, was de tegel *Gesprekswijzers* toch zichtbaar. Dit leverde verwarring op omdat, na het klikken op de tegel, geen inhoud te zien was.

#### **Oplossing**

Na installatie van deze release is de tegel gesprekswijzers niet zichtbaar wanneer een gebruiker niet geautoriseerd is voor een van de achterliggende functionaliteiten.

### <span id="page-36-2"></span>5. Komma zichtbaar voor naam medewerker (Change 369043)

#### Melding

Wanneer een medewerker werd aangeleverd vanuit HRCore Beaufort zonder samengestelde naam (dus alleen achternaam), toonde Performance Management een komma voor de naam van de medewerker.

#### **Oplossing**

Na installatie van deze release zal er geen komma meer worden getoond bij het ontbreken van een samengestelde naam. Om de huidige namen te corrigeren dienen de betreffende medewerkers wel opnieuw aangeleverd te worden vanuit HR Core BO4.

### <span id="page-37-0"></span>6. Spinnenweb niet zichtbaar in Engelse taal

#### Melding

Wanneer een gebruiker gebruik maakt van de Engelstalige variant van Performance Management, is op het Feedback Lezen scherm het spinnenweb (icoon) niet altijd beschikbaar, ook al zijn er feedback resultaten aanwezig.

#### **Oplossing**

Na installatie van deze release is het spinnenweb ook altijd in de Engelse variant van Performance Management beschikbaar.

### <span id="page-37-1"></span>7. Wijziging gekopieerd resultaatgebied zichtbaar bij origineel (Change 442747)

#### Melding

In Performance Management is het voor een manager mogelijk om resultaatgebieden te kopiëren naar andere medewerkers. Wanneer de titel en omschrijving van dit resultaat wordt gewijzigd, werkt dit direct door bij alle medewerkers met dit resultaatgebied. Wanneer een medewerker echter rechten heeft om een resultaatgebied te wijzigen, is hij wellicht niet op de hoogte dat dit gekopieerd is en wordt ten onrechte ook de tekst bij andere medewerkers aangepast.

#### **Oplossing**

Na installatie van deze release wordt de wijziging van een medewerker bij een gekopieerd resultaatgebied, alleen bij deze medewerker zelf doorgevoerd.

### <span id="page-37-2"></span>8. Unexpected error bij aanvinken 'concept gesprek' (Change 441682)

#### Melding

Als u gebruik maakt van de functionaliteit om een concept gesprek beschikbaar te maken aan de leidinggevende (vanuit de medewerker) of beschikbaar te maken aan de medewerker (vanuit de leidinggevende) werd een unexpected error getoond bij het opslaan van het gesprek.

#### **Oplossing**

<span id="page-38-0"></span>Na installatie van deze release wordt het aanvinken van het concept gesprek correct opgeslagen.

## Management Informatie Talentmanagement

### <span id="page-38-1"></span>9. Report model herzien

Sinds enige tijd is het mogelijk om zelf rapporten te maken met data uit de verschillende Talent Management modules. Meer informatie leest u hierover in de release notes van 2016-07.

In de praktijk is gebleken dat er relaties tussen sommige gegevens ontbreken, er op sommige plekken onjuiste relaties bestonden en in specifieke gevallen namen van velden wijzigden na toevoegen in het rapport. Wij hebben daarom het report model herzien.

#### Uw actie

Als gevolg van het herzien van het report model, kan het zijn dat sommige reeds door u gemaakte rapporten geen resultaat meer geven. Het is dus noodzakelijk dat u na de release uw reeds gemaakte rapporten naloopt. Indien een rapport niet meer draait, kunt u het betreffende veld opnieuw toevoegen uit de gerelateerde entiteit.

# Release Notes Performance Management

Release 2017-04 Versie 1.0

## Inhoudsopgave

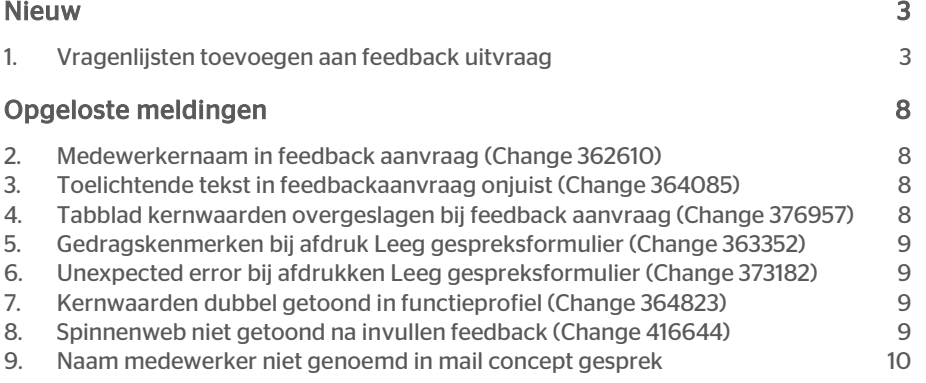

Dit document bevat een beschrijving van nieuwe functionaliteiten en verbeteringen in deze release. De wijzigingen komen deels voort uit meldingen van onze klanten. Waar het relevant is, verwijzen wij met een nummer naar ons interne systeem waarin wij meldingen van klanten (change …..) registreren.

## <span id="page-41-0"></span>Nieuw

## <span id="page-41-1"></span>1. Vragenlijsten toevoegen aan feedback uitvraag

#### Waarom

Als u gebruik maakt van 360º feedback kunt u eenvoudig opvattingen over een medewerker uitvragen aan bijvoorbeeld collega's, managers, externen en/of klanten. U kunt feedback vragen over competenties en kernwaarden, maar ook over algemene onderwerpen of specifieke vragen voor dit betreffende feedbackverzoek.

In de praktijk blijkt echter dat er ook behoefte is aan een grotere set met vragen in de vorm van een vragenlijst. Gebruikers in de onderwijsmarkt kunnen dit bijvoorbeeld inzetten als tool voor lesobservatie, of in andere marktsegmenten bijvoorbeeld ter evaluatie van een project.

#### Hoe

Na installatie van deze release is het mogelijk om vragenlijsten die zijn ingericht door de beheerder (zie *Uw actie*) toe te voegen aan de feedbackaanvraag.

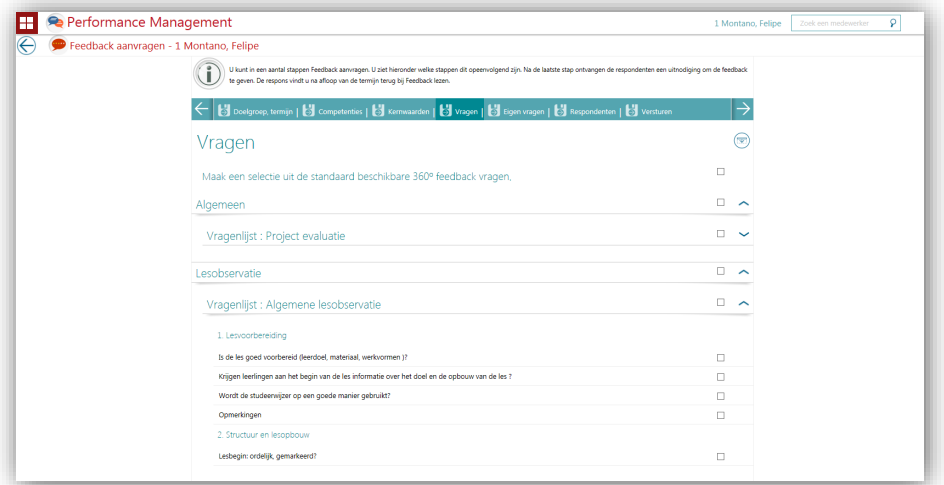

# raei

U ziet deze vragenlijsten terug in de feedbackaanvraag op het tabblad *Vragen*. U kunt daar de volgende selecties maken:

- alle vragenlijsten in één keer selecteren
- één van vragenlijsten te selecteren of
- slechts enkele vragen uit (verschillende) vragenlijsten selecteren.

Natuurlijk is ook de preview van de feedbackaanvraag op het tabblad *Versturen* aangepast op deze nieuwe mogelijkheid.

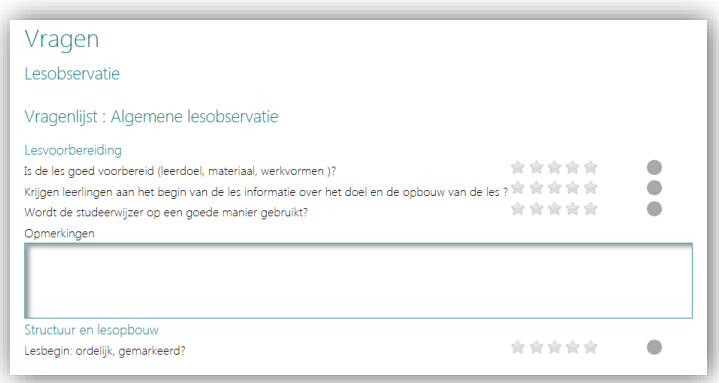

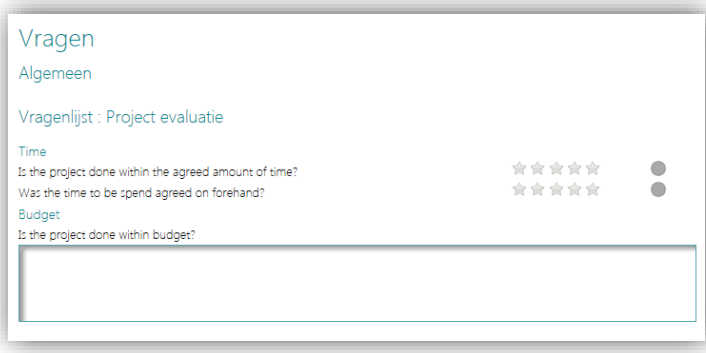

De uitgenodigde respondent(en) ontvangen, op de gebruikelijke wijze via e-mail, de uitnodiging tot het vullen van de feedbackaanvraag. Na het inloggen, worden de vragen aan de respondent getoond, eventueel voorafgegaan door de uitgevraagde competenties en kernwaarden

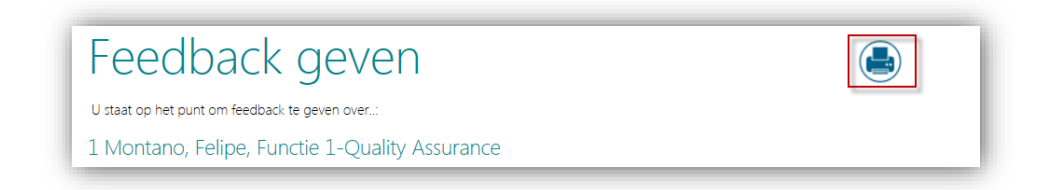

Nieuw op deze pagina is de print knop (rechts boven aan), waarmee de gebruiker het formulier ook kan printen om eerst op papier in te vullen en later digitaal te verwerken.

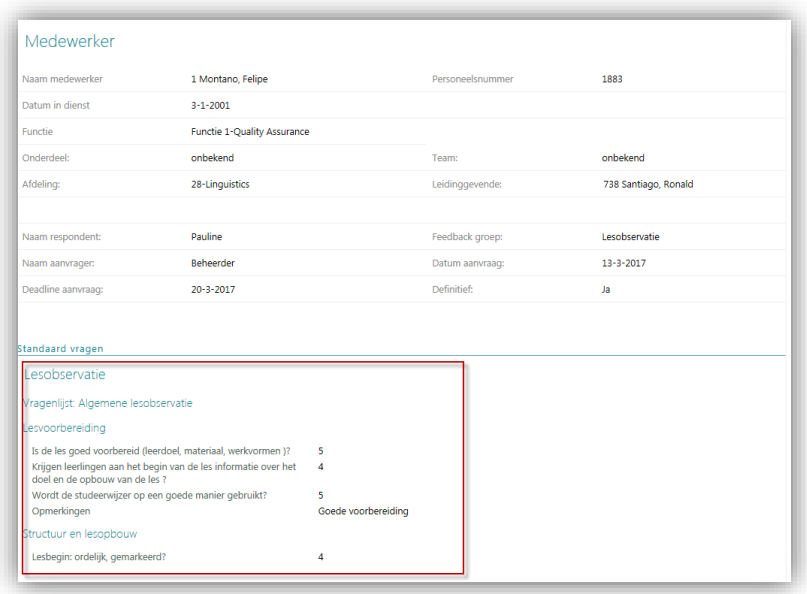

Nadat de respondent de vragen heeft beantwoord, zijn deze te raadplegen via de feedback details pagina (via de tegel *Feedback lezen*).

Ook hier is de preview gebaseerd op de nieuwe opbouw. De resultaten kunnen ook verwerkt worden in eigen rapporten via Rapportage Talentmanagement.

#### Uw actie

Als beheerder kunt u zelf vragenlijsten aanmaken en deze onderhouden.

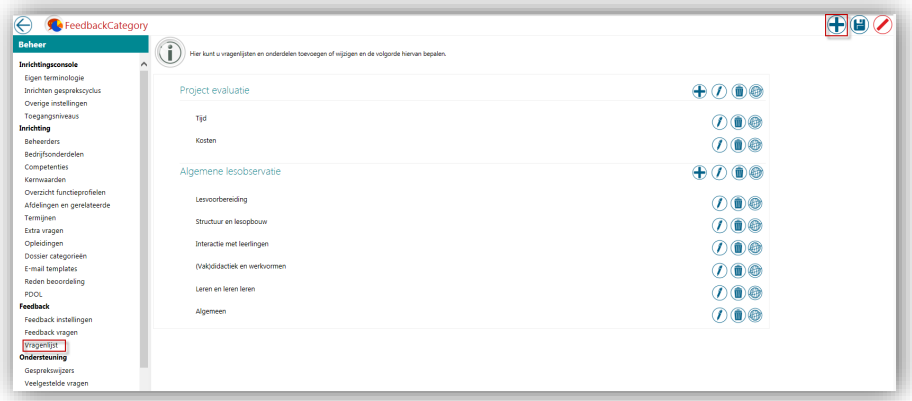

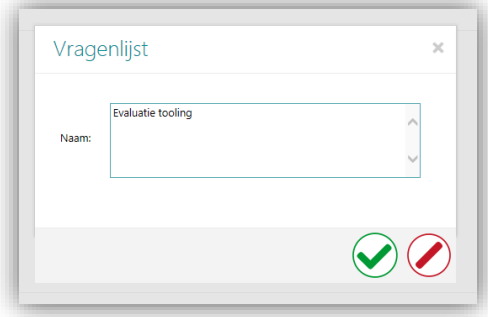

Allereerst maakt u via *Beheer | Feedback | Vragenlijst* een nieuwe vragenlijst aan door op het plus icoon rechts boven in de pagina te klikken.

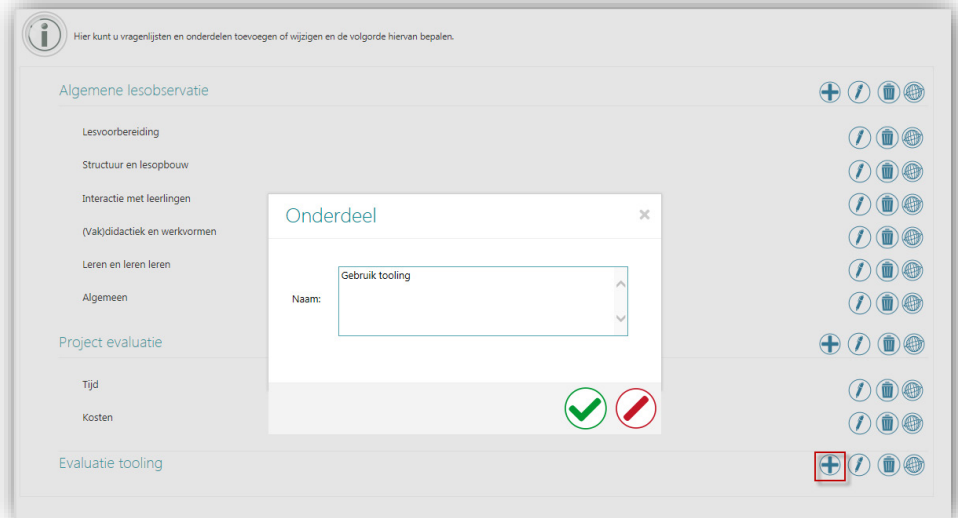

Vervolgens kunt u met de plus achter de naam van de toegevoegde vragenlijst diverse onderdelen toevoegen waaraan de vragen toegevoegd kunnen worden.

Let op: op dit moment moet de naam van dit onderdeel dient uniek te zijn binnen alle vragenlijsten. In een van de volgende releases zullen wij dit wijzigen naar 'uniek per vragenlijst'.

Tot slot kunt u door de naam te slepen de volgorde van de vragenlijsten en de onderdelen bepalen. Deze slaat u vervolgens op met het diskette icoon rechts boven aan de pagina.

Het toevoegen van de vragen aan de onderdelen binnen de vragenlijsten, kunt u doen op de pagina *Beheer | Feedback | Feedback vragen*.

Op deze pagina ziet u allereerst uw bestaande feedback doelgroepen. Met het plus icoon rechts boven aan de pagina, kunt u een nieuwe vraag toevoegen.

U ziet dan het volgende scherm:

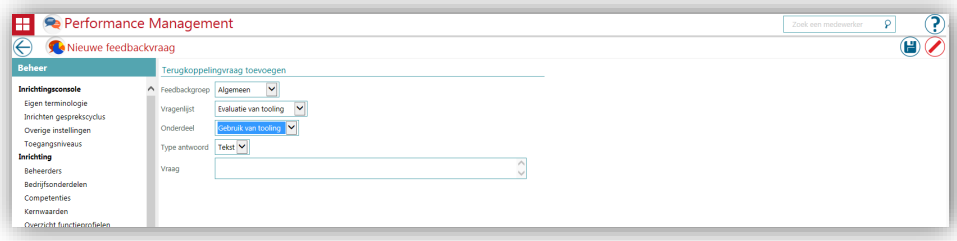

- Bij *Feedbackgroep* kiest u de feedback doelgroep waarvoor de vragenlijst van toepassing is.
- Bij *Vragenlijst* kiest u de vragenlijst waaraan deze vraag toegevoegd dient te worden.
- Bij *Onderdeel* kiest u het onderdeel binnen de vragenlijst waaraan de nieuwe vraag toegevoegd dient te worden. De keuzelijst verschijnt pas na het selecteren van de Vragenlijst.
- Bij *Type* antwoord vult u in of het antwoord een tekst moet zijn of een score. In het geval van een score wordt dezelfde schaal gebruikt als voor de score op competenties/kernwaarden. Als u optie *geen 'score' toestaan* gebruikt, kan de respondent hier ook geen score geven.
- Bij *Vraag* vult u de vraag in zoals u deze aan de respondent wil stellen.

Na het opslaan van de vraag, komt u terug in het overzicht met de vragenlijsten, onderdelen en vragen. Hier kunt u door de vraag te verslepen, eventueel nog de volgorde van de vragen binnen de onderdelen/vragenlijsten bepalen. U slaat dit vervolgens op met het diskette icoon rechtsboven aan de pagina.

Natuurlijk kunt u ook de vraag nog wijzigen, de vraag verwijderen, of een vertaling doorvoeren (mits u MultiLingual heeft afgenomen) met de volgende iconen die naast de vraag weergegeven worden.

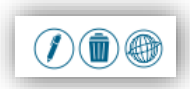

Wanneer u reeds vragen had gevuld voorafgaand aan deze release, zullen deze blijven bestaan, maar niet zijn ingedeeld bij een vragenlijst.

## <span id="page-46-0"></span>Opgeloste meldingen

### <span id="page-46-1"></span>2. Medewerkernaam in feedback aanvraag (Change 362610)

#### Melding

Bij het samenstellen van standaard feedback vragen, maar ook bij het toevoegen van eigen vragen per feedback aanvraag, is het mogelijk de tag [medewerker] te gebruiken. Wanneer u deze tag gebruikt, wordt de medewerker naam ingevuld. Hier werd voornaam, achternaam gebruikt omdat dit de naam is zoals in Performance Management gehanteerd wordt. Omdat dit echter niet goed leesbaar is, presenteren wij nu alleen de voornaam.

#### Voorbeeld:

Als feedback uitgevraagd wordt aan Piet Jansen en de vraag is: *Hoe functioneert [medewerker]?* werd dit weergegeven als *Hoe functioneert Jansen, Piet?*.

#### **Oplossing**

Na installatie van deze release wordt alleen nog de voornaam gebruikt. De vraag zal dan weergegeven worden als: *Hoe functioneert Piet?*

### <span id="page-46-2"></span>3. Toelichtende tekst in feedbackaanvraag onjuist (Change 364085)

#### Melding

Bij de toelichtende tekst op het tabblad *Eigen vragen* in de feedback aanvraag werd ten onrechte de klant specifieke tekst voor Extra vragen gebruikt. Ook ontbrak er een woord.

#### **Oplossing**

Na installatie van deze release is deze tekst aangepast naar *Hier kunt u eigen vragen toevoegen voor uw feedbackaanvraag*.

### <span id="page-46-3"></span>4. Tabblad kernwaarden overgeslagen bij feedback aanvraag (Change 376957)

#### Melding

Het aanvragen van feedback bestaat uit verschillende stappen. In sommige gevallen werd, wanneer gebruik gemaakt werd van *bewaar en ga verder* de stap *Kernwaarden* overgeslagen.

#### **Oplossing**

Na installatie van deze release wordt de stap *Kernwaarden* niet meer overgeslagen.

Performance Management – Versie 1.0 Release 2017-04 Blad 8 van 10

### <span id="page-47-0"></span>5. Gedragskenmerken bij afdruk Leeg gespreksformulier (Change 363352)

#### Melding

Als u een leeg gespreksformulier afdrukt, kunt u ervoor kiezen om ook de functie *specifieke toelichting* af te drukken. Hierbij werden echter niet de bij de competenties horende gedragskernmerken afgedrukt

#### **Oplossing**

<span id="page-47-1"></span>Na installatie van deze release worden ook de gedragskenmerken afgedrukt.

### 6. Unexpected error bij afdrukken Leeg gespreksformulier (Change 373182)

#### Melding

Als er geen omschrijving aanwezig was bij een van de competenties van de medewerker gaf het systeem een foutmelding bij het afdrukken van een Leeg gespreksformulier.

#### **Oplossing**

<span id="page-47-2"></span>Na installatie van deze release is deze *unexpected error* verholpen.

### 7. Kernwaarden dubbel getoond in functieprofiel (Change 364823)

#### Melding

In sommige gevallen werden de kernwaarden dubbel getoond na het klikken op de tegel *Functieprofiel* bij de medewerker.

#### **Oplossing**

Na installatie van deze release worden de kernwaarden, inclusief omschrijving, op juiste wijze getoond.

### <span id="page-47-3"></span>8. Spinnenweb niet getoond na invullen feedback (Change 416644)

#### Melding

In sommige gevallen werd op het *Feedback lezen* scherm het spinnenweb niet getoond, terwijl de feedback over de functie specifieke competenties wel gevuld was.

#### **Oplossing**

Na installatie van deze release wordt het spinnenweb correct getoond.

### <span id="page-48-0"></span>9. Naam medewerker niet genoemd in mail concept gesprek

#### Melding

Als het concept gesprek gereed is kan de medewerker via Performance Management een mail sturen naar de leidinggevende of andersom. Hiervoor wordt dezelfde e-mail template gebruikt. Wanneer een medewerker een mail stuurde naar de leidinggevende, werd daarin de naam van de medewerker niet vermeld, zodat niet duidelijk was welke medewerker gereed was. In sommige gevallen werd op het Feedback lezen scherm het spinnenweb niet getoond, terwijl de feedback over de functie specifieke competenties wel gevuld was.

#### **Oplossing**

In deze release hebben we een aantal wijzigingen in de e-mail template doorgevoerd.

Er zijn drie nieuwe mergevelden:

- Achternaam Leidinggevende,
- Voornaam Leidinggevende,
- Naam Leidinggevende.

De bestaande mergevelden zijn aangepast:

- Achternaam medewerker Achternaam Leidinggevende
- Voornaam medewerker Voornaam Leidinggevende,
- Naam medewerker Naam Leidinggevende.

# Release Notes Performance Management

Release 2017-03-08

Versie 1.0

## Inhoudsopgave

- 1. [Onjuiste omschrijving van informatieteksten per gespreksonderdeel](#page-51-0) 3<br>2. Foutmelding bij het aanvragen van feedback (change 395699) 3
- [Foutmelding bij het aanvragen van feedback \(change 395699\)](#page-51-1)

# raei

Dit document bevat een beschrijving van nieuwe functionaliteiten en verbeteringen in deze release. De wijzigingen komen deels voort uit meldingen van onze klanten. Waar het relevant is, verwijzen wij met een nummer naar ons interne systeem waarin wij meldingen van klanten (change …..) registreren.

### <span id="page-51-0"></span>1. Onjuiste omschrijving van informatieteksten per gespreksonderdeel

#### Melding

Bij klanten bij meerdere klantomgevingen, kwam het soms voor dat de informatieteksten van de gespreksonderdelen (zoals vastgelegd bij *Beheer | Eigen terminologie | Gespreksonderdelen*) van de ene omgeving, zichtbaar was bij een andere omgeving binnen hetzelfde debiteurnummer.

#### **Oplossing**

Na installatie van deze release wordt de juiste informatietekst aan de gebruiker getoond.

### <span id="page-51-1"></span>2. Foutmelding bij het aanvragen van feedback (change 395699)

#### Melding

In enkele gevallen werd een *unexpected error* getoond bij het aanvragen van feedback.

#### **Oplossing**

Na installatie van deze tussentijdse release is dit probleem verholpen en kan de feedback foutloos aangevraagd worden.

# Release Notes Performance Management

Release 2017-03 Versie 1.0

## Inhoudsopgave

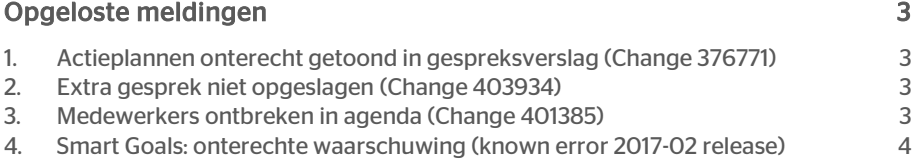

# raei

Dit document bevat een beschrijving van nieuwe functionaliteiten en verbeteringen in deze release. De wijzigingen komen deels voort uit meldingen van onze klanten. Waar het relevant is, verwijzen wij met een nummer naar ons interne systeem waarin wij meldingen (change …..) van klanten registreren.

## <span id="page-54-0"></span>Opgeloste meldingen

### <span id="page-54-1"></span>1. Actieplannen onterecht getoond in gespreksverslag (Change 376771)

#### Melding

Bij *Beheer - Inrichten gesprekscyclus* kunt u in de onderste sectie aangeven of het voor de gebruiker mogelijk is om actieplannen in het gesprek toe te voegen. Wanneer u het toevoegen van actieplannen niet opnam in het gesprek, werden deze daar inderdaad niet getoond, maar ten onrechte wel in de print van het gespreksverslag.

#### **Oplossing**

Na installatie van de release worden actieplannen niet meer getoond in de afdruk van het gespreksverslag, als deze niet aanwezig zijn in het gesprek zelf.

### <span id="page-54-2"></span>2. Extra gesprek niet opgeslagen (Change 403934)

#### Melding

In Performance management kunt u gebruik maken van de functionaliteit *Extra gesprekken* om gesprekken naast de reguliere gesprekscyclus vast te leggen. Wanneer u een extra gesprek voor de medewerker toevoegde, werd de titel van het gesprek wel direct opgeslagen, maar de inhoud niet. Deze tekst werd pas bij het opnieuw opvoeren opgeslagen.

#### **Oplossing**

Na installatie van deze release wordt de inhoud van het Extra gesprek direct opgeslagen bij het toevoegen van dit gesprek.

### <span id="page-54-3"></span>3. Medewerkers ontbreken in agenda (Change 401385)

#### Melding

In sommige gevallen werden niet alle medewerkers met een gesprekscyclus in de agenda van de manager weergegeven.

# raei

#### **Oplossing**

Na installatie van deze release worden de medewerkers van de manager in zijn agenda weergegeven, mits er minimaal één gesprek is (geweest).

### <span id="page-55-0"></span>4. Smart Goals: onterechte waarschuwing (known error 2017-02 release)

#### Melding

In de release notes van 2017-02 berichtten wij u over een known error. Als u een nieuwe smart goal toevoegde terwijl het percentage van de reeds bestaande smart goals geen 100% was, gaf de applicatie hiervan in sommige gevallen een waarschuwing bij het opslaan van de nieuwe smart goal. Het leek er dus op dat de smart goal niet opgeslagen was. Wanneer u daarna in de pop-up op Annuleren klikte en vervolgens het scherm ververste, bleek de smart goal toch opgeslagen.

#### **Oplossing**

Na installatie van deze release is dit probleem verholpen en zal deze melding niet meer worden gegeven bij het toevoegen van een smart goal, maar alleen bij het opslaan van dit onderdeel in het gesprek.

# Release Notes Performance Management

Release 2017-02 Version 1.0

## Inhoudsopgave

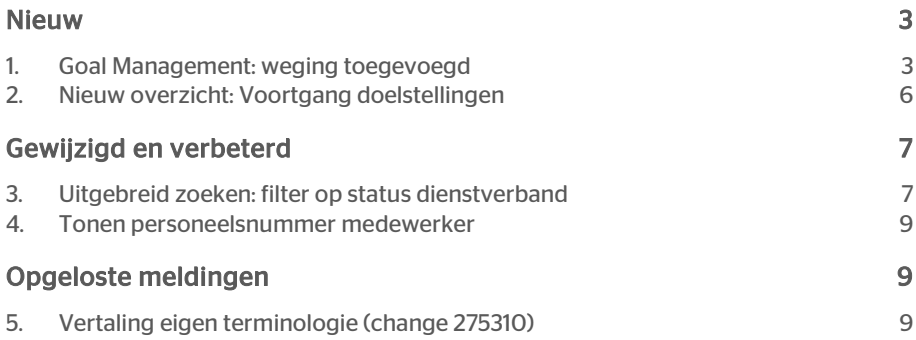

# raei

Dit document bevat een beschrijving van nieuwe functionaliteiten en verbeteringen in deze release. De wijzigingen komen deels voort uit meldingen van onze klanten. Waar het relevant is, verwijzen wij met een nummer naar ons interne systeem waarin wij meldingen van klanten registreren.

## <span id="page-58-0"></span>Nieuw

### <span id="page-58-1"></span>1. Goal Management: weging toegevoegd

#### Waarom

Binnen Performance Management, kunt u als aanvullende module Goal Management afnemen bij Raet. Met deze nieuwe module heeft u meer grip op de voortgang van doelstellingen.

Voorbeelden hiervan zijn budgetteringen of targets. U kunt deze SMART doelstellingen op organisatieniveau, voor specifieke doelgroepen (afdelingen, functies, soort arbeidsrelatie) of op medewerker niveau vastleggen.

Vervolgens kunt u de voortgang van deze doelen inzichtelijk maken en bewaken.

In de praktijk bleek het wenselijk om ook een weging mee te kunnen geven aan deze doelstellingen. Enerzijds om hiermee te kunnen differentiëren in de zwaarte van doelstellingen, anderzijds om deze weging mee te nemen in het bepalen van bijvoorbeeld een bonus voor de medewerker.

#### Hoe

Na installatie van deze release kunt u een weging in percentages toekennen aan SMART doelstellingen. De weging staat los van de weging in de gesprekscyclus, om op deze manier het overzicht te bewaren en makkelijker te kunnen rapporteren.

Daarnaast geldt binnen SMART doelstellingen een andere wijze van beoordelen, waardoor het onwenselijk is de weging te koppelen aan de weging van de gesprekscyclus.

Het nieuwe veld om de weging toe te kennen, vindt u terug bij het tabblad SMART doelstellingen in de gesprekscyclus of via de tegel Individuele doelstellingen op de medewerkerpagina.

Omdat de weging op medewerkerniveau van toepassing is, kunt u alleen op deze plekken de weging toevoegen en niet bijvoorbeeld bij de algemene doelen op organisatieniveau.

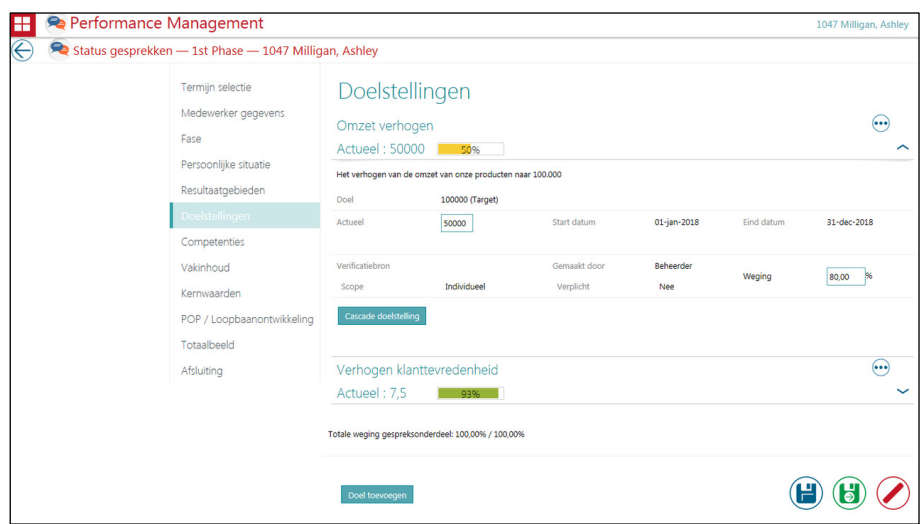

De weging is op basis van percentages, met een afronding op twee decimalen. Het totaal van de weging moet exact 100% zijn, anders verschijnt hiervoor een melding bij het opslaan van de pagina.

#### Uw actie

Wanneer u de gebruikers weging wil laten toevoegen aan de SMART doelstellingen, moet u bij Beheer - Overige instellingen 'Weging toepassing binnen smart doelstellingen' activeren.

Standaard staat deze setting uit.

# rae<sup>-</sup>

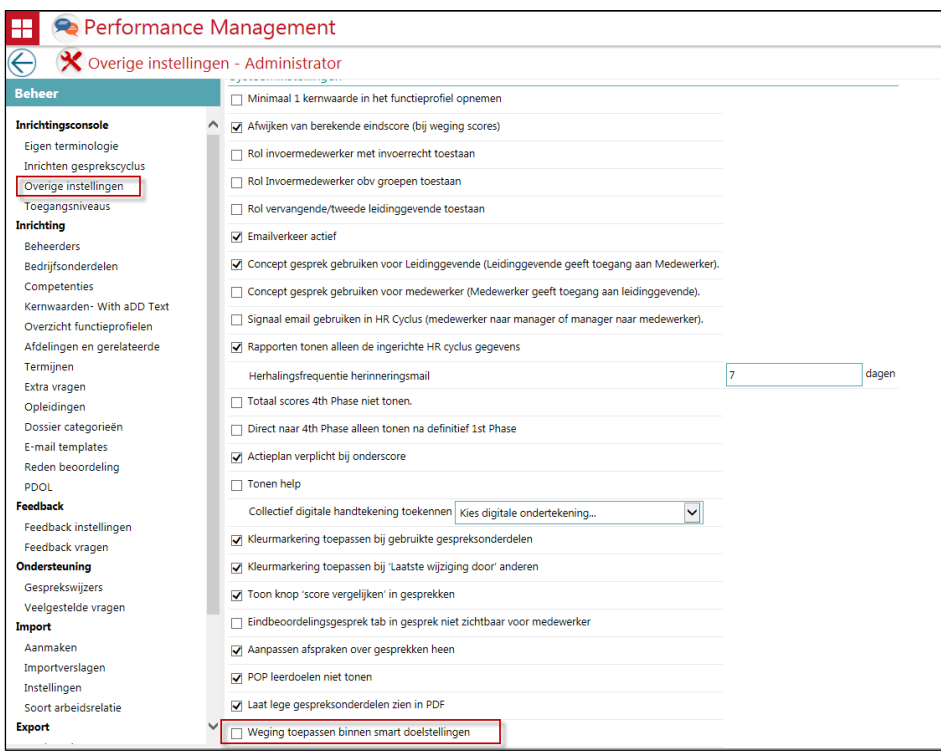

Daarnaast moet u de rollen die de weging mogen toevoegen of wijzigen hiervoor te autoriseren via Beheer - Toegangsniveaus - \*kies betreffende rol\* - "Toevoegen/wijzigen weging" (EN: Add/edit weighing).

Wanneer iemand niet hiervoor geautoriseerd is, zal de weging alleen leesbaar zijn.

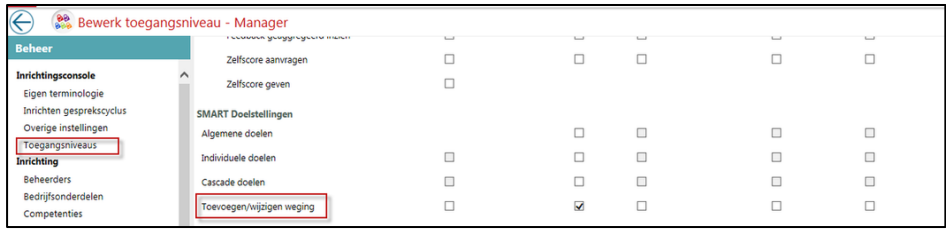

NB. Goal Management is alleen beschikbaar indien u dit heeft afgenomen bij Raet.

#### Known error

Wanneer u een nieuwe smart goal toevoegt terwijl het percentage van de reeds bestaande smart goals geen 100% is, zal de applicatie hiervan in sommige gevallen een waarschuwing geven bij het opslaan van de nieuwe smart goal. Het lijkt er dan op dat de smart goal niet opgeslagen is. Wanneer u daarna in de pop-up op Annuleren klikt en vervolgens het scherm ververst, ziet u dat de smart goal opgeslagen is.

In de volgende release lossen wij dit probleem op en zal deze melding niet meer worden gegeven bij het toevoegen van een smart goal, maar alleen bij het opslaan van dit onderdeel in het gesprek.

### <span id="page-61-0"></span>2. Nieuw overzicht: Voortgang doelstellingen

#### Waarom

Wanneer u weging toekent aan de SMART doelstellingen, is het belangrijk om een totaal overzicht te hebben van de voortgang op deze doelstellingen, maar ook om een eventuele bonus berekening te kunnen maken.

Hiervoor is vanaf deze release een standaard rapport beschikbaar wat u als basis kunt gebruiken.

Na export naar bijvoorbeeld Excel kunt u hier eigen gegevens aan toevoegen (zoals salarisgegevens) en eventuele berekeningen maken.

#### Hoe

Aan de standaard overzichten is een nieuw overzicht toegevoegd: Voortgang doelstellingen.

Wanneer u als organisatie eigen terminologie gebruikt voor doelstellingen, wordt deze uiteraard hier getoond.

In dit rapport vindt u de actieve doelstellingen terug, met de daaraan (gebaseerd op de gebruikte parameters) gekoppelde medewerkers. Het betreft hier zowel medewerkers in dienst als medewerkers uit dienst,

Wanneer het doel immers nog actief is, kan het van belang zijn om ook de medewerker uit dienst een bonus toe te kennen.

Het rapport kent de volgende kolommen:

- Nummer
- Achternaam
- Voornaam
- **Afdeling**
- Functie
- Datum in dienst
- Datum uit dienst
- Termijn (hier wordt uw eigen terminologie toegepast)
- Doelstelling
- Type doel
- Weging
- Target/Budget
- Behaald / %Behaald

Daarnaast kunt u de volgende parameters selecteren:

- Afdeling
- Functieprofiel
- Termijn
- Type doel

Het rapport kunt u op de gebruikelijke wijze exporteren naar bijvoorbeeld Excel of PDF.

#### Uw actie

Om een rol toegang te geven tot dit nieuwe rapport, dient u bij Beheer - Toegangsniveaus - \*kies betreffende rol\* - "Voortgang doelstellingen" te selecteren en de gewenste scope toe te kennen.

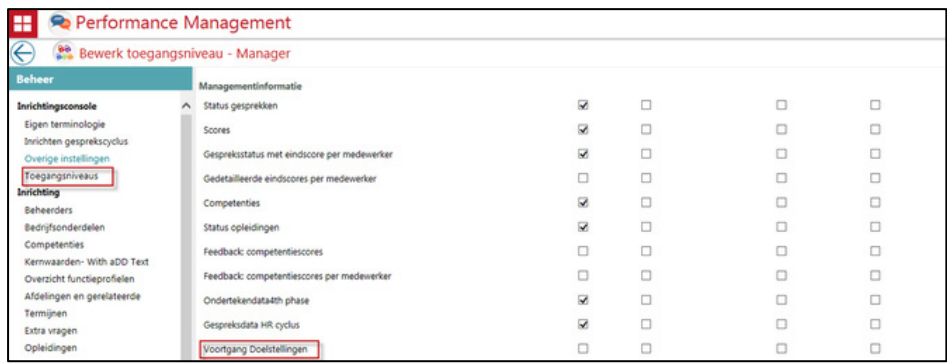

## <span id="page-62-0"></span>Gewijzigd en verbeterd

### <span id="page-62-1"></span>3. Uitgebreid zoeken: filter op status dienstverband

#### Waarom

In een recente release hebben wij een probleem opgelost, waarbij medewerkers uit dienst onterecht niet weergegeven werden in de resultaten van het uitgebreid zoeken.

Diverse klanten hebben aangegeven dat het niet altijd wenselijk is om ook de medewerkers uit dienst terug te zien in de resultaten.

#### Hoe

Na installatie van deze release is aan de filters bij Uitgebreid zoeken een nieuwe filter toegevoegd: Status dienstverband.

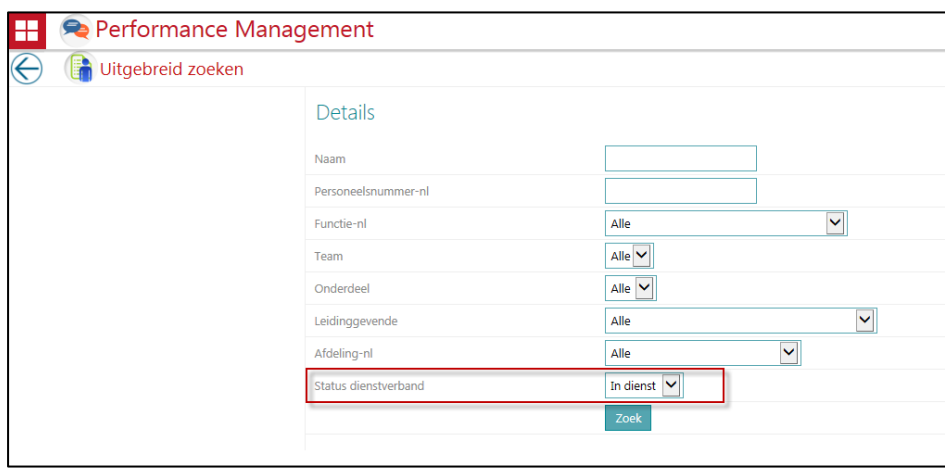

Bij het opstarten van dit scherm is in dit filter standaard 'In dienst' geselecteerd. U kunt hier uiteraard ook kiezen voor 'Alle' of 'Uit dienst'.

Wanneer u kiest voor 'Alle' zullen in de resultaten de medewerkers die uit dienst zijn, grijs gekleurd zijn. Wanneer u kiest voor 'Uit dienst' ziet u de medewerkers op regulier wijze terug, het is dan op basis van de selectie immers al duidelijk dat zij uit dienst zijn.

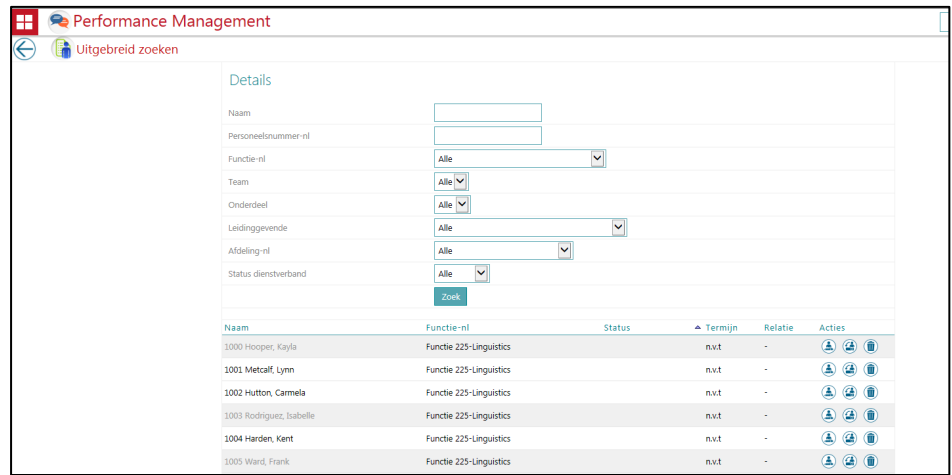

Uw actie

Er is geen aanvullende actie benodigd. De nieuwe filter is automatisch beschikbaar na de release.

### <span id="page-64-0"></span>4. Tonen personeelsnummer medewerker

#### Waarom

Op diverse plekken in Performance Management wordt het personeelsnummer van een medewerker getoond. Denk hierbij bijvoorbeeld aan het gespreksverslag of rapportages.

Vanuit de diverse HR Core systemen kent de medewerker vaak twee identificaties: de technische identificatie en de bij de gebruiker bekende identificatie. Helaas werd in sommige schermen de technische identificatie getoond.

#### **Hoe**

<span id="page-64-1"></span>Na installatie van deze release zal overal hetzelfde personeelsnummer getoond worden, te weten de bij de gebruiker bekende identificatie.

## Opgeloste meldingen

### <span id="page-64-2"></span>5. Vertaling eigen terminologie (change 275310)

#### Melding

Wanneer u gebruik maakt van meertaligheid van Performance Management kunt u op diverse plekken een vertaling aangeven voor eigen teksten. Wanneer u dit deed op de pagina Beheer - Eigen terminologie konden zich een tweetal problemen voordoen:

- 1. Wanneer een wijziging werd doorgevoerd in de eerder opgevoerde Nederlandse eigen terminologie, waren de daarbij horende opgevoerde vertalingen niet meer beschikbaar
- 2. Wanneer de Nederlandse tekst meer dan 300 tekens had, werkte de vertaling niet.

#### **Oplossing**

Na installatie van deze release is dit verholpen.

De consequentie hiervan is echter dat helaas de bestaande vertalingen verloren gaan. Indien dit voor u het geval is, heeft uw consultant inmiddels contact met u opgenomen om af te stemmen op welke wijze u deze opnieuw beschikbaar kunt maken in de applicatie.

Let op: maakt u geen gebruik van meertaligheid, dan is er geen actie nodig. De Nederlandse eigen terminologie blijft ongewijzigd.

# Release Notes Performance Management

Release 2017-01 Versie 1.0

## Inhoudsopgave

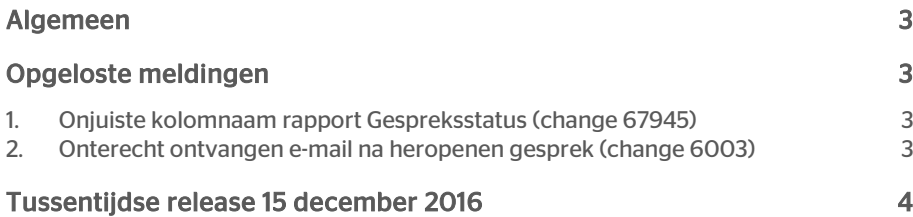

# **TAP**

Dit document bevat een beschrijving van nieuwe functionaliteiten en verbeteringen in deze release. De wijzigingen komen deels voort uit meldingen van onze klanten. Waar het relevant is, verwijzen wij met een nummer naar ons interne systeem waarin wij meldingen van klanten registreren.

## <span id="page-67-0"></span>Algemeen

Als u recent bent overgestapt naar de *Mijn Raet Bundel*, beschikt u over functionaliteit die u voorheen mogelijk niet had, zoals de HCM-tegel binnen Performance Management. De autorisatie voor deze optie regelt u via de *Toegangsniveaus*.

<span id="page-67-1"></span>Raet kan u helpen met het inrichten en beschikbaar stellen van de HCM-grid voor de eindgebruikers. Neem hiervoor contact op met uw accountmanager.

## Opgeloste meldingen

### <span id="page-67-2"></span>1. Onjuiste kolomnaam rapport Gespreksstatus (change 67945)

Onjuiste kolomnaam bij exporteren rapport Gespreksstatus met eindscore per medewerker naar CSV

#### Melding

Als u het rapport *Gespreksstatus met eindscore per medewerker* naar CSV exporteerde, werd de kolomkop *medewerker* vervangen door *voornaam*.

#### **Oplossing**

<span id="page-67-3"></span>Voortaan blijft de kolomkop *medewerker* bij exporteren naar CSV behouden.

### 2. Onterecht ontvangen e-mail na heropenen gesprek (change 6003)

#### Melding

Als een gesprek reeds door (een van) de betrokkenen is ondertekend, maar toch een aanvulling of wijziging nodig is, is het mogelijk het gesprek te heropenen. Wanneer bij Beheer > Overige instellingen is vastgelegd dat dit met toestemming van medewerker en leidinggevende dient te gebeuren, ontvangen de betrokkenen die het gesprek ondertekend hebben hierover een mail en kunnen zij vervolgens in de applicatie bij het betreffende gesprek op de knop Heropenen klikken .

Als de medewerker het gesprek nog niet had getekend, kreeg hij echter onterecht toch een e-mail om dit te heropenen.

#### **Oplossing**

Vanaf deze release krijgt de medewerker alleen een e-mail om te heropenen als hij het originele gesprek ook getekend heeft.

Daarnaast hebben wij de problemen opgelost met het heropenen als een afdeling meerdere leidinggevenden heeft, zie de Release notes 2016-11, onderwerp 3.

Bij een verzoek tot heropenen, ontvangen alle direct leidinggevenden een e-mail en hebben zij allemaal de mogelijkheid het gesprek te heropenen. Zodra één van deze leidinggevenden het gesprek heeft heropend, is dit voor de overige leidinggevenden niet meer mogelijk en wordt het heropenproces op standaard wijze voortgezet.

## <span id="page-68-0"></span>Tussentijdse release 15 december 2016

Op 15 december 2016 leverden wij een tussentijdse release uit met oplossingen voor de volgende meldingen.

#### Opgeloste meldingen

- In sommige gevallen is het voor een medewerker niet mogelijk om zijn of haar gesprek te ondertekenen als de manager is gewijzigd nadat deze manager het gesprek heeft ondertekend (change 6679).
- Een wit scherm (time out) bij de functionaliteit *Export Medewerkers* (change 6486).
- Inactieve medewerkers onterecht zichtbaar in het *Export Medewerkers* overzicht (change 70687).
- Actieplannen worden niet geëxporteerd naar de volgende cyclus wanneer er slechts één gesprek in de cyclus is. Let op: bij deze oplossing gaan we er vanuit dat elke klant minstens het beoordelingsgesprek aan heeft staan (change 6538).
- Filter op afgeronde gesprekken werkt niet correct in het rapport *Gespreksstatus met eindscore per medewerker* (change 6868, 70840).
- Het niet kunnen sorteren op de kolom *relatie* op het *Overzicht medewerkers* (change 6869).
- Het voor HR Core Business en HR Core Beaufort onterecht tonen van het veld *Automatische synchronisatie actief* bij de import instellingen, daar dit veld alleen relevant is voor HR Core Education klanten (change 4733).
- Tevens sluiten de pop-ups nu ook aan bij de nieuwe lay-out die in de december release is uitgeleverd.

In de Release notes van december is ten onrechte niet vermeld dat een change is opgelost waarbij de medewerkers die uit dienst zijn, niet getoond werden bij de zoekresultaten bij *uitgebreid* zoeken. Omdat wij hier een aantal vragen over hebben ontvangen, vermelden wij dit hierbij alsnog. De wens om de medewerkers uit dienst beter inzichtelijk te maken, is toegevoegd aan het Ideas forum.

De calls die met de tussentijdse release zijn opgelost, koppelen wij terug via ons Service Center.